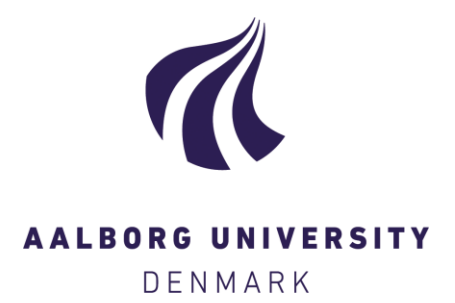

**Aalborg Universitet**

#### **Computerbaseret tegning og modellering**

Svidt, Kjeld; Kjems, Erik

Publication date: 2005

Document Version Også kaldet Forlagets PDF

[Link to publication from Aalborg University](http://vbn.aau.dk/da/publications/computerbaseret-tegning-og-modellering(a5bd2330-381b-11db-b18a-000ea68e967b).html)

Citation for published version (APA): Svidt, K., & Kjems, E. (2005). Computerbaseret tegning og modellering: Fri studieaktivitet (FS5) - 2005 : Opgavesamling. Aalborg: Aalborg Universitet.

#### **General rights**

Copyright and moral rights for the publications made accessible in the public portal are retained by the authors and/or other copyright owners and it is a condition of accessing publications that users recognise and abide by the legal requirements associated with these rights.

- ? Users may download and print one copy of any publication from the public portal for the purpose of private study or research.
- ? You may not further distribute the material or use it for any profit-making activity or commercial gain
- ? You may freely distribute the URL identifying the publication in the public portal ?

#### **Take down policy**

If you believe that this document breaches copyright please contact us at vbn@aub.aau.dk providing details, and we will remove access to the work immediately and investigate your claim.

# Computerbaseret tegning og modellering

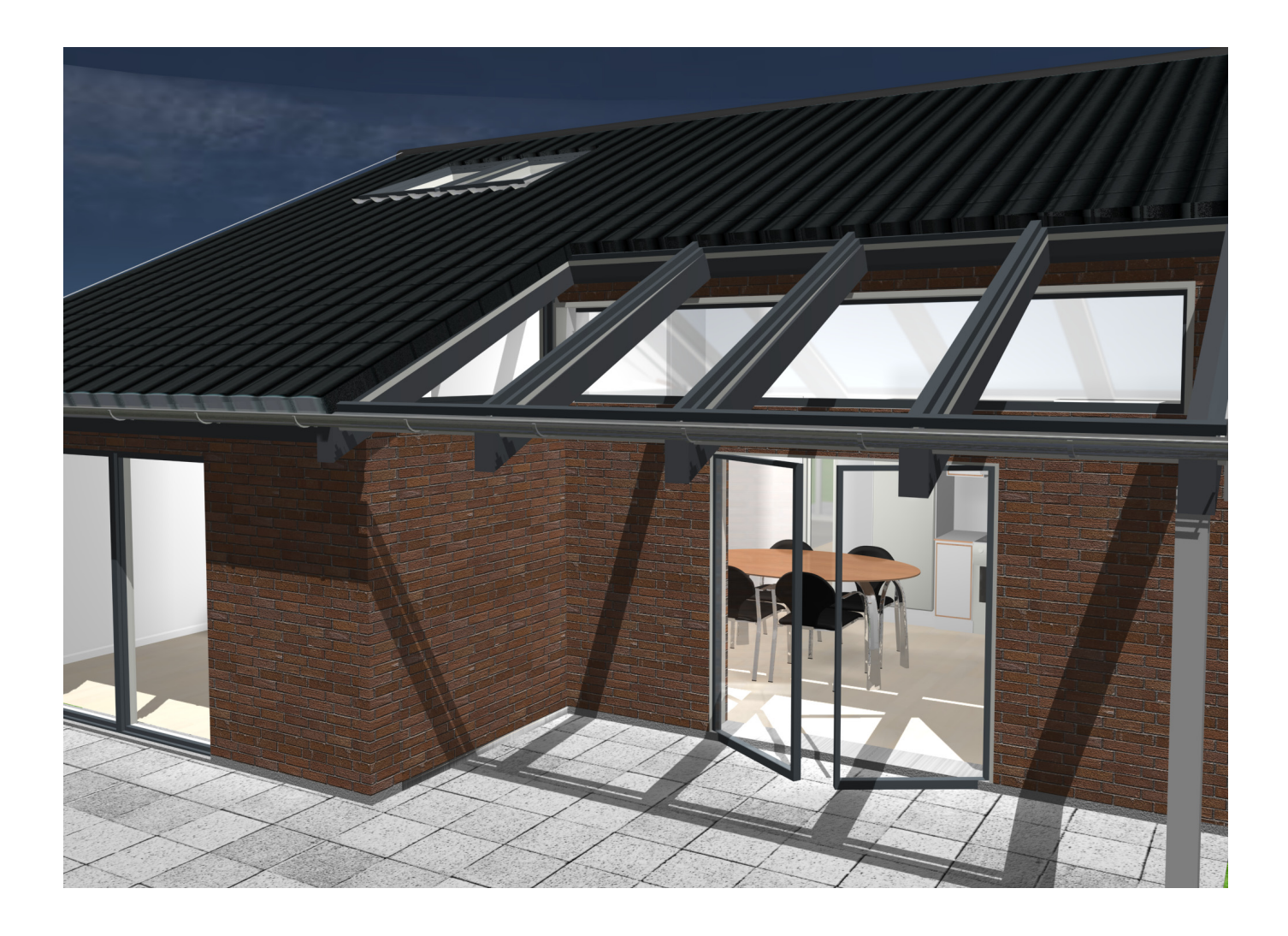

Opgavesamling

**Kursusholdere:** Kjeld Svidt Erik Kjems

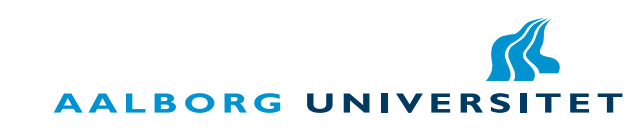

Det Teknisk-Naturvidenskabelige Basisår

 $\overline{2}$ 

**COL** 

### Computerbaseret tegning og modellering (FS5)

#### **Kursets form og indhold**

Kurset løber over 5 kursusgange á 4 timer og kurset er bygget systematisk op således, at man opnår en indføring i AutoCADs grundlæggende kommandoer. Samtidig introduceres principper i afbildningslæren og branchestandarder for tekniske tegninger. Øvelserne baseres overvejende på, at kommandoerne kan gives fra AutoCADs kommandolinie, således at de stort set er uafhængige af den anvendte version af programmet. Desuden kan man sommetider vælge øvelser af forskellig sværhedsgrad, afpasset efter egne forudsætninger og praktisk kunnen. Øvelserne vil typisk tage udgangspunkt indenfor byggefaget.

#### Evaluering

Kurset skal iht. studieordningens appendix 2 (FS5) bedømmes bestået/ikke bestået. Rent praktisk foregår det ved, at de tegninger, der udarbejdes under de enkelte øvelser, afleveres til gennemsyn til kursusholderen. Hver gruppe á ca to studerende afleverer to af dagens opgaver til læreren ved afslutningen af hver kursusgang. Der kræves godkendt 4 af de 5 afleveringer for at bestå kurset.

#### Litteratur:

- 1. Denne opgavesamling
- 2. Noter fra forelæsningerne
- 3. ibb Publikation 8: Tegningsstandarder, Del 1-6, 2002.

Se også kursets hjemmeside under: http://tnb.aau.dk/stud\_info/kurser/fs/index\_e2005.html

I forbindelse med øvelserne til de enkelte kursusgange vil der i kursusmaterialet fremgår hvilke AutoCAD kommandoer, der benyttes til den efterfølgende opgave. Er der behov for hjælp i forbindelse med disse, kan AutoCAD's indbyggede hjælp med fordel benyttes, ligesom de tre Autocad-hæfter kan bruges som opslagsværk.

#### **1. kursusgang:**

Geometrimodellering og introduktion til CAD.

#### **2. kursusgang:**

Retvinklet parallelprojektion, dobbelt retvinklet afbildning og standarder for teknisk tegning. Systematisk opbygning af tegningsmateriale i CAD.

#### **3. kursusgang:**

Retvinklet parallelprojektion fortsat, målsætning af tegninger. Skravering

#### **4. kursusgang:**

Skrå parallelprojektion og isometrisk tegning.

#### **5. kursusgang:**

Rumlige modeller, flademodeller, solid modelling, perspektiv, 3D-tegning og modellering, rumlig visualisering.

#### Kursusholdere:

Kjeld Svidt, Institut for Bygningsteknik Erik Kjems, VR Media Lab (hjælpelærer)

### Opgave 1. *Byplan*

Kommandoer i denne øvelse: **ZOOM COPY, MOVE, ROTATE BLOCK/INSERT VIEW 3D ORBIT HIDE SHADE**

### Indledning

Start en ny tegning på baggrund af templaten Byplan.DWT. Det I ser efter at have startet tegningen op, er et digitalt kort over et parcelhusområde - uden huse! Opgaven er nu at sætte huse, biler, cykler, træer og mennesker på plads på kortet. Alle symbolerne er 3D-objekter, og det giver mulighed for at se området fra forskellige vinkler.

For at iagttage de forskellige 3D-objekter vil vi først kigge lidt på dem i en rumlig afbildning.

I topmenuen findes View. Herunder vælges 3D Views. Vælg SW Isometric for at se en isometrisk afbildning af tegningen. Find Zoom funktionen i Toolbar menuen hold knappen nede og træk den ned over de forskellige valgmuligheder. Benyt Zoom Window og udpeg et vindue på skærmen. Alternativt kan View toolbaren aktiveres. Højreklik i topbjælken og vælg View toolbaren.

Generelt gælder i AutoCAD, at man udpeger en koordinat/punkt med venstre museknap og accepterer valg med højre. I bunden af skær-

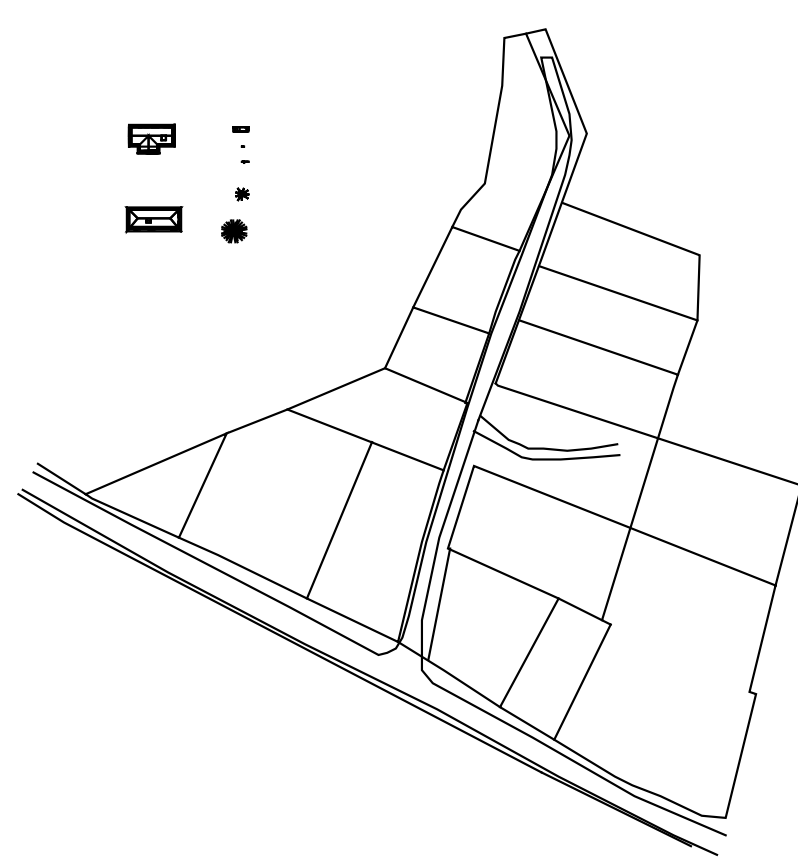

men kan/skal man følge med i hvad der sker i programmet.

I kan eventuelt gentage denne procedure for at se nærmere på objekterne. Når I skal tilbage til det oprindelige billede, gøres følgende for hurtigt at komme tilbage til det oprindelige view.

Command: z (vælg E for Extents, for udtegning af hele området)

Når I har iagttaget 3D-objekterne, skal I tilbage til den plane tegning. Det gøres på følgende måde.

Under View i topmenuen findes igen 3D Views. Her vælges Plan View og efterfølgende World UCS, for at få et plant område tilbage på skærmen.

Nu skal de forskellige objekter kopieres ind på kortet. I følgende eksempel indsættes et hus på en af grundene. Kommandoer som COPY, RO-TATE osv. findes enten i Toolbaren eller skrives på komando-linien i bunden af skærmen.

Command: copy

Select objects: (peg på huset med musen) Select objects: 1 found Select object: <RETURN> Enten ved return-knappen eller højre museknap.

Specify base point or displacement: (peg f.eks. på husets midte)

Specify second point of displacement or <use first point as displacement>: (peg på den ønskede placering med musen)

Det er nu muligt at indsætte flere kopier af det samme objekt ved at fortsætte med at udpege punkter for indsættelse. Eller højreklik med efterfølgende Enter for at afslutte. Tryk på Enter for Exit (Se kommando linie) dette har samme effekt som før.

Udpeg alle de steder du ønsker objektet placeret. Udvælg også andre objekter.

Bemærk: Alle igangværende AutoCAD kommandoer kan afbrydes med ESC.

Hvis I vil dreje huset på plads, så følges disse kommandoer:

Command: rotate

Select object: (peg på det flyttede hus med musen) 1 found Select object: <RETURN>

Specify base point: (udpeg omdrejningspunkt) Specify rotation angle or [Reference]: (angiv en absolut vinkel, eller peg på det punkt i tegningen der svarer til drejningen)

For evt. herefter at flytte på huset bruges kommandoen Move, der håndteres på samme måde som Copy. Kopier, roter og flyt objekterne ind på kortet efter eget valg.

Nu skal I prøve at hente et objekt og sætte det ind som en blok, der ligger i tegningen. Der ligger følgende blokke i tegningen:

*Fig. 2. Aksonometri med funktionen HIDE*

3D-HUS4 3D-HUS2

3D-GRAN TRE2 3D-TRE **CYKEL** PERSON BIL2 3D-HUS3

I skal prøve at hente den blok der hedder 3D-HUS3 ind i tegningen. Det kan gøres traditionelt med Insert / Block kommandoen eller man kan benytte AutoCAD's nye designcenter. Sidstnævnte er det mest overskuelige. Aktiver

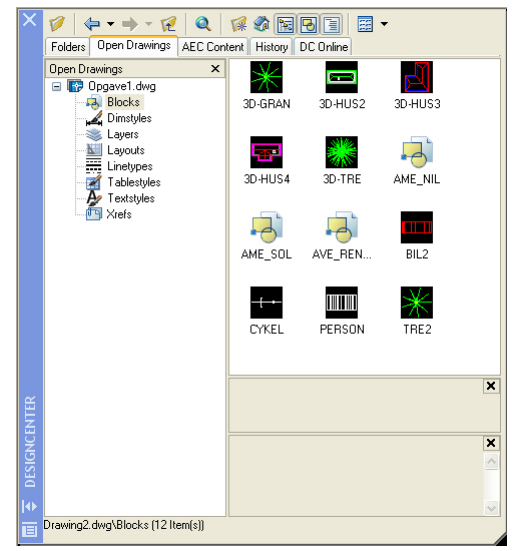

*Fig. 3. AutoCAD Designcenter*

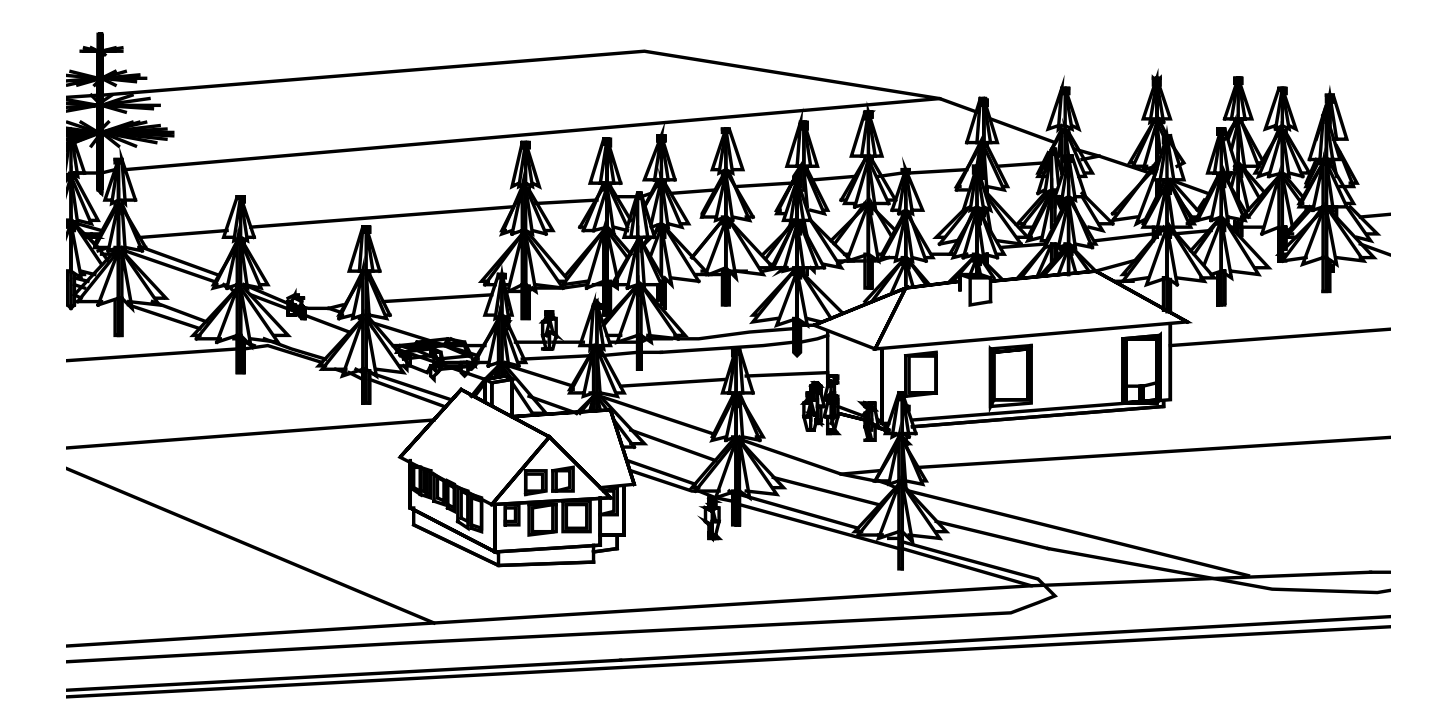

AutoCAD DesignCenter under Tools. Klik på Blocks. Se figur 3 nedenfor.

De kan trækkes direkte ind med drag and drop i tegningen eller højreklik og Insert Block med en mere præcis angivelse af geometrien.

AutoCAD DesignCenter kan med fordel lukkes igen efter indhentningen, idet den tager en del plads i vinduet. Når I mener at grundene er fyldt nok op, er det herefter meningen at I skal kigge på området fra forskellige retninger, som I gjorde det med objekterne i tegningen.

I topmenuen findes View. Herunder vælges 3D Views. Vælg SW Isometric eller en anden for at se tegningen i en aksonometrisk afbildning. I stedet for 3D Views kan 3D Orbit med fordel vælges. Tegningen bevæger sig nu på en kugle, idet ens sestråle fastholdes. Højreklik evt. for at zoome, panorere, skifte projektion eller andet.

Når I har iagttaget tegningen fra forskellige retninger, skal I tilbage til den plane tegning. Det gøres igen på følgende måde. Under View i topmenuen findes igen 3D Views. Her vælges igen Plan View og efterfølgende World UCS, for at få et plant område tilbage på skærmen.

På et tidspunkt, når I er tilstrækkelig færdig

med tegningen, og ser den skråt fra siden, skal I prøve at bruge kommandoen Hide eller Shade. Hide gemmer skjulte linier og Shade lægger farver på fladerne. Kommandoerne kan benyttes uafhængigt af hinanden. Skriv blot Hide eller Shade på kommandolinien elelr find dem under View.

I kan også prøve Render/Render funktionen Under View. Benyt standard indstillingen.

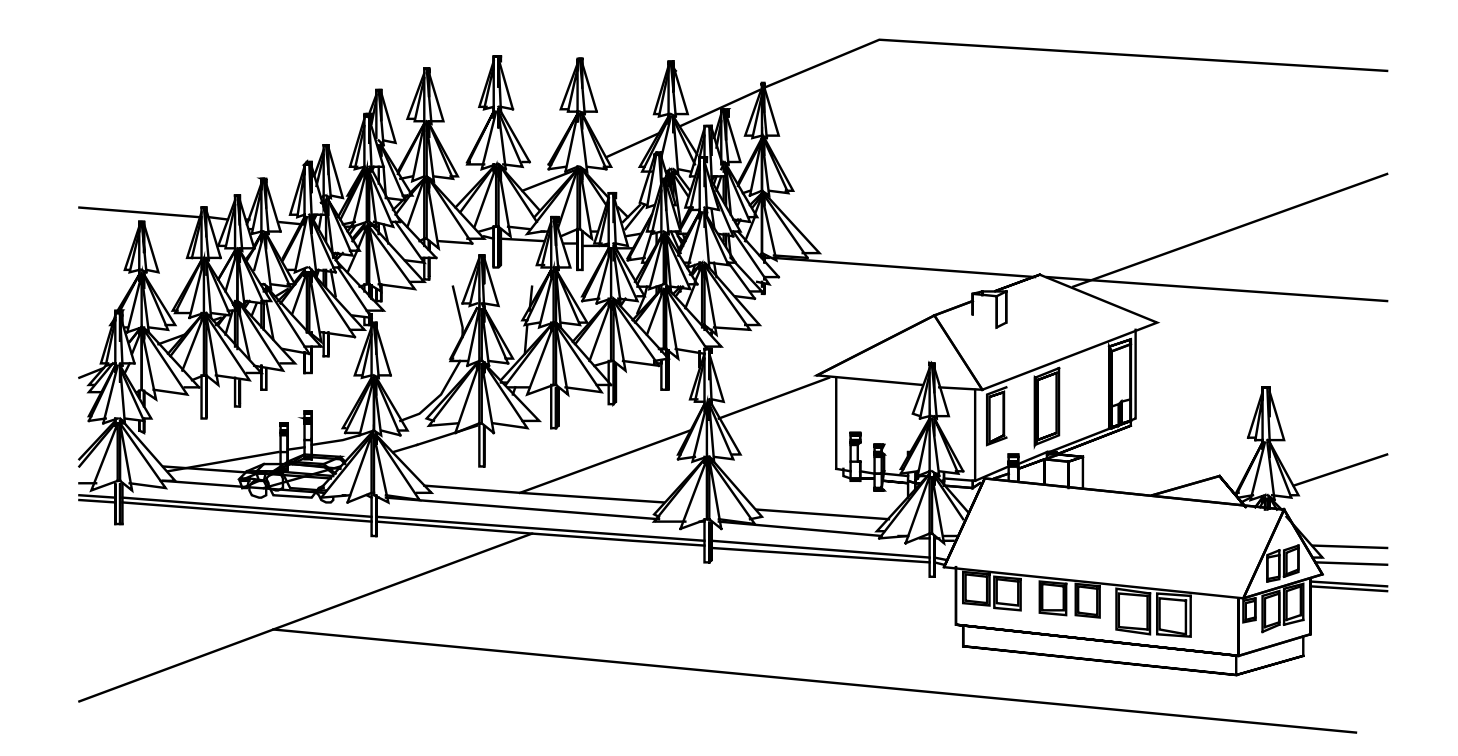

*Fig. 4. Aksonometri ud fra anden synsvinkel*

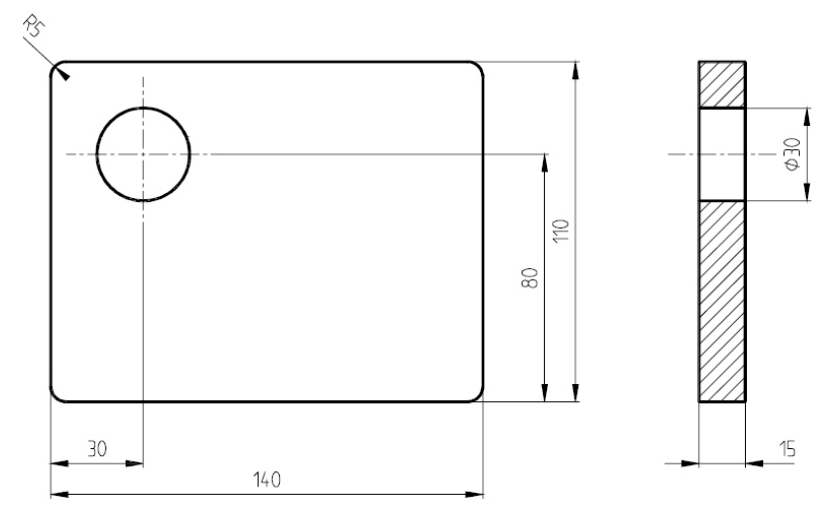

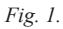

Opgave 2. *Plade*

Kommandoer i denne øvelse: **ZOOM LINE PLINE FILLET CIRCLE LAYER DIM HATCH MTEXT**

Opgaven vedrører fremstilling af en tegning af en enkel mekanisk genstand i dobbelt retvinklet afbildning, som skitseret i fig 1.

Start en ny tegning udfra template-filen a4proto. dwt. Vælg menuen File, New, og find filen.

Vi starter med at tegne de rette konturlinier i det venstre billede på figur 2, men venter et øjeblik med runding af hjørnerne. Alle konturlinier tegnes i laget "SYN", der vælges i toolbaren "Layer Properties". Højreklik i toolbar-området øverst på skærmen for at vælge aktive toolbars, hvis der mangler nogen.

Vælg Line i menuen Draw eller skriv L for Line i kommandolinien for at tegne en linie. AutoCAD spørger nu efter liniens startpunkt. Du svarer nu ved at indtaste: 20,80 <rturn>.

Det nederste venstre punkt i rektanglet er hermed fastlagt. Rektanglet kan nu tegnes færdigt ved at udpege de resterende tre hjørner i rækkefølge, enten ved at bruge "dynamisk input", at klikke direkte på de respektive hjørnepunkter 160,80 160,190 og 20,190 med musen (prøv at aktivere/deaktivere Snap i bunden af skærmen, og mærk forskellen i præcision), eller ved at indtaste dem som beskrevet ved udpegning af konturliniens første punkt. Rektanglet kan afsluttes med Close i kommandolinien.

Man kunne også komme fra f. eks. rektanglets første hjørne til det næste, ved at indtaste @140<0, hvilket betyder: gå 140 mm i retning 0° i forhold til den positive x-akse (denne metode er en forløber for "dynamisk input", som er indført i version 2006). Metoden anvendes flere gange i nedenstående, men man kan lige så vel anvende "dynamisk input".

På samme måde tegnes konturlinierne i højre billede (se fig.2). Bruges pegefunktionen, kan Line-kommandoen afsluttes med højre museknap. Nedenfor er skridt for skridt angivet dialogen i kommandolinien ved en optegning af de to billeder som vist i fig 2. Alle indtastninger afsluttes med <Return>

Husk, at <Ctrl Break> eller Esc afbryder en igangværende kommando, uden at udføre noget af den. Det kan være nyttigt, hvis man "løber vild" i en kommando, og gerne vil begynde forfra på den. Det er i øvrigt en god idé, løbende at gemme tegningen på vanlig Windows-manér. Sørg for at gemme på jeres eget drev og ikke på den lokale maskine i edb-lokalet.

```
Command: line
Specify first point: 20,80
Specify next point or [Undo]:
@140<0Specify next point or [Undo]:
@110<90
Specify next point or [Close/
```
#### *Figur 2*

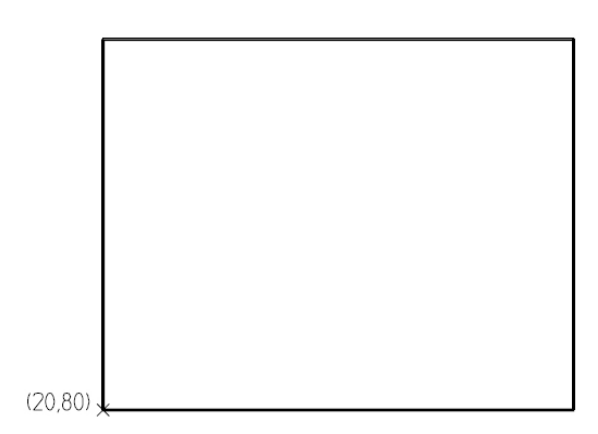

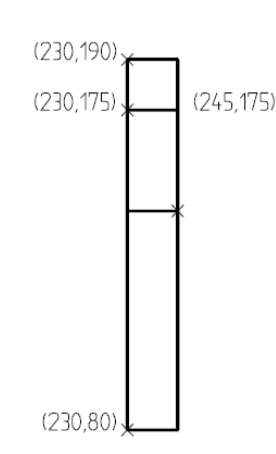

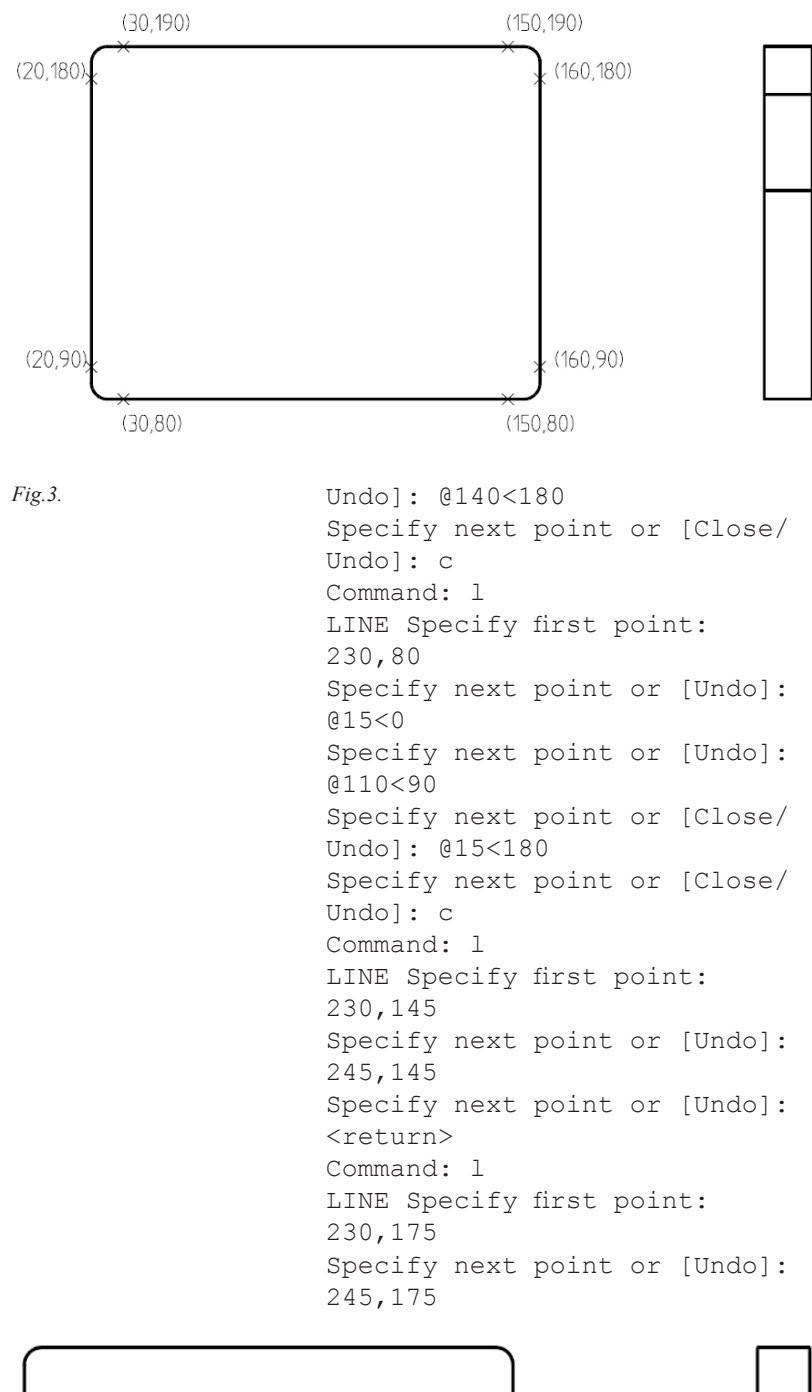

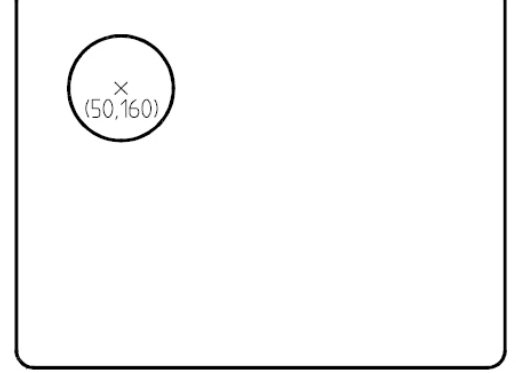

Specify next point or [Undo]: <return>

Vi skal nu have afrundet hjørnerne. Skriv Fillet på kommandolinien eller vælg Fillet i menuen "Modify". Angiv afrundingsradius (Fillet radius) til 5 mm og reaktiver Fillet kommandoen med højre museknap (svarer til <Return>). Fillet udføres nu ved pegning på de to linier imellem hvilke afrundingen skal ske. Resultatet fremgår af fig. 3:

```
Command: fillet
Current settings: Mode = TRIM,
Radius = 0.00Select first object or [Poly-
line/
Radius/Trim]: r
Specify fillet radius <0.00>:5
Command: fillet
Current settings: Mode = TRIM,
Radius = 5.00Select first object or [Poly-
line/
Radius/Trim]:
Select second object:
```
Gentag med <return> og <repeat fillet> efter behov.

Hullet i pladen ses i fig. 4 som en cirkel. Denne tegnes ved hjælp af kommandoen Circle eller blot C på kommandolinien, ikonet kan også vælges i Shapes-toolbaren. Vi vælger at definere cirklen ved hjælp af dens centrum og radius. Se fig. 4

```
Command: c
CIRCLE Specify center point
for circle or [3P/2P/Ttr (tan
tan radius)]: 50,160
Specify radius of circle or
[Diameter]: 15
```
Centerlinierne for hullet (se fig. 5) tegnes i lag "MID". Lagstrukturen er meget central i AutoCAD og kan aktiveres på mange forskellige måder. Det nemmeste er at skifte lag i lagmenuen som kan udpeges direkte i topmenuen, hvor det nye aktive lag blot udpeges. Linierne tegnes derefter ved hjælp af kommandoen Line, som tidligere beskrevet:

"MID"-laget skal nu være det aktive lag.

*Fig.4.*

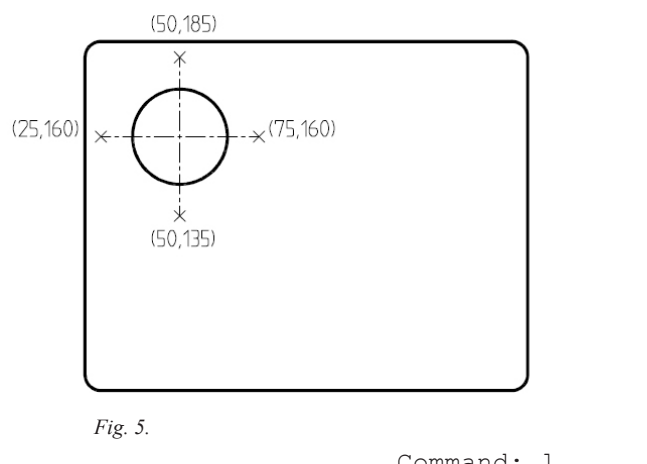

Command: l LINE Specify first point: 25,160 Specify next point or [Undo]: 75,160 Specify next point or [Undo]: <return> Command: l LINE Specify first point: 50,135 Specify next point or [Undo]: 50,185 Specify next point or [Undo]: <return> Command: l LINE Specify first point: 220,160 Specify next point or [Undo]: 255,160 Specify next point or [Undo]: <return>

 $(220, 160)$ 

 $(255, 160)$ 

Højre billede er et lodret snit i pladen, midt gennem hullet. Dette markeres ved at skravere snitfladerne. Skravering udføres først med kommandoen Hatch, som benyttes til enhver form

*Fig.6.*

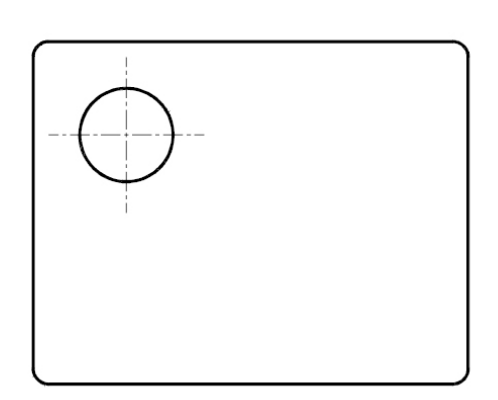

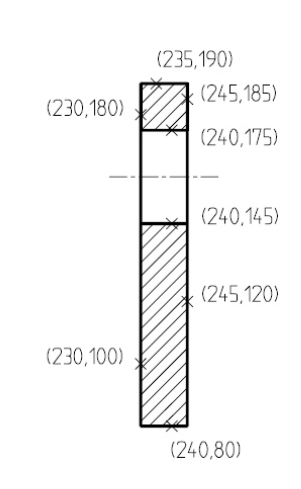

**Hatch and Gra**  $2|x|$ atch Gradient **Roundaries** Add: Pick point User defined  $\overline{\mathbf{r}}$ Add: Select objects  $\boxed{\mathbf{v}}$  ...  $\overline{\mathbb{Z}}$ Swatch  $\overline{z}$ 动 Recreate boundar  $\boxed{\mathbb{Q}}$ Angle and scale Angle:<br> $\sqrt{45}$  $\overline{\phantom{0}}$  $\overline{h}$  $\overline{\mathbf{v}}$  $\Box$  Double Create separate hatcher Spaging  $\overline{\phantom{a}}$  $\overline{\mathbf{v}}$ Hatch origin Mail Inherit Properties C Use current orio *Fig. 7.* $\overline{\mathbf{v}}$ E  $\Box$ Cancel Help 9

for udfyldning af lukkede flader. I tekniske tegninger danner skraveringslinierne altid vinklen 45° med vandret. Her vælges afstanden mellem linierne til 3 mm. Skraveringen udføres i lag "SKR". Derfor skal "SKR" først gøres til det aktive lag. Resultatet ses på fig. 6.

"SKR"-laget er det aktive lag. Skriv Hatch i kommandolinien eller vælg fra Draw-menuen. Vælg Userdefined under Type, Angle til 45 grader og Spacing til 3, idet enheden hele vejen igennem har været tiltænkt mm. Se figur 7. Peg på Pick Points og udpeg de to områder der skal skraveres. Tryk <Return> og vælg Preview. Ser det fint ud gå tilbage til menuen og vælg OK.

Målsætningen har sin egen menu i AutoCAD: Dimension.

Målsætningen placeres på laget "DIM", hvorfor der startes med at gøre dette lag aktivt. Vælg Linear under Dimension og udpeg endepunkterne på de længder der skal målsættes. Herefter placeres målsætning iht. figuren. Det skulle gerne ligne de målsætninger der fremgår af figur 8. Bemærk at det er ligegyldigt om det er en vertikal eller horisontal målsætning. Når diameteren skal angives tastes først T for tekst inden mållinien placeres, her indtastes Ø30 efterfulgt af <return> (kan også klares efterfølgende ved at dobbeltklikke på målsætningen for at se dens egenskaber og scrolle ned til "Text Override".

Vi slutter tegningen af med en lille tekst. Laget 035 gøres aktivt. Aktiver tekstfunktionen med kommandoen MTEXT:

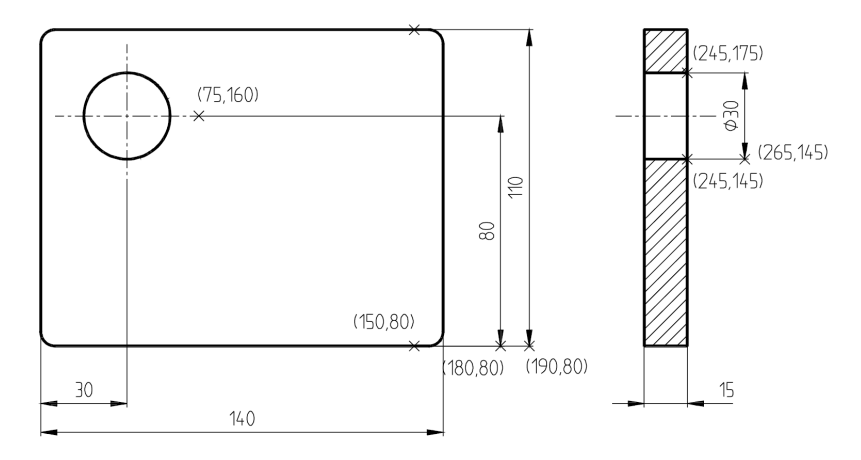

*Fig. 8.*

Command: mtext Current text style: "ISO" Text height: 5 Specify first corner: 20,20 Specify opposite corner or [Height/Justify/Line spacing/ Rotation/Style/Width]:

(udpeg et punkt), så der fremkommer en tekstboks. Kontroller at teksthøjden er 5 mm. Skriv teksten "Ikke målsatte radier R5". Tryk OK.

Uønskede tegningsobjekter kan fjernes med "viskelæderet" i menuen Modify, eller kommandoen ERASE i kommandolinien.

Når tegningen skal afsluttes, gemmes på vanlig Windows-manér. Sørg som sagt for at gemme på jeres eget drev og ikke på den lokale maskine i edb-lokalet.

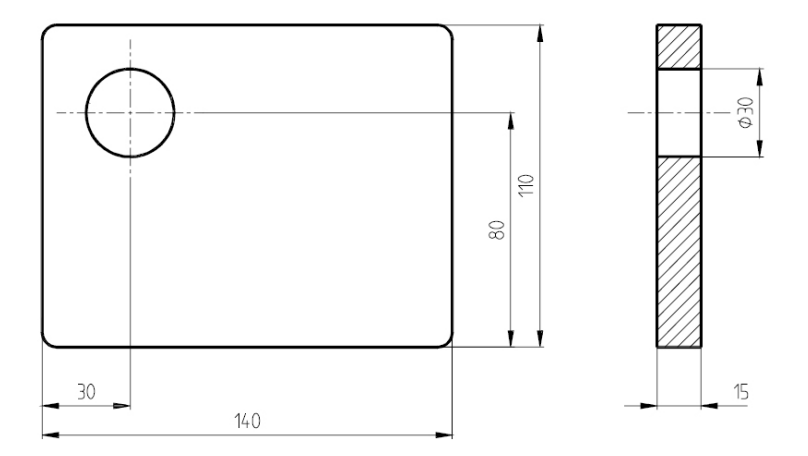

(20,20) \*ke målsatte radier R5 *Fig. 9.*

### Opgave 1 *Kontor*

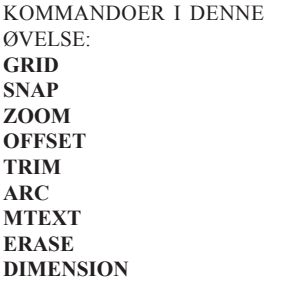

*Fig 1.*

Opgaven går ud på at tegne rumplanen som illustreret i figur 1 nedenfor med alle mål og tekster og med krav om fast målestok 1:20 eller 1:25. Konturlinierne tegnes i lag SYN, dørens cirkelbue i lag IMA. Dimensionerne i lag Dim. Start tegningen ved at åbne en ny tegning på baggrund af prototype filen a4proto. dwt, som ligger i "NTsoftware/studserver/acad" mappen.

#### Vejledning:

Definer først størrelsen af tegningen til 10000x8000 enheder (mm) ved hjælp af kom-

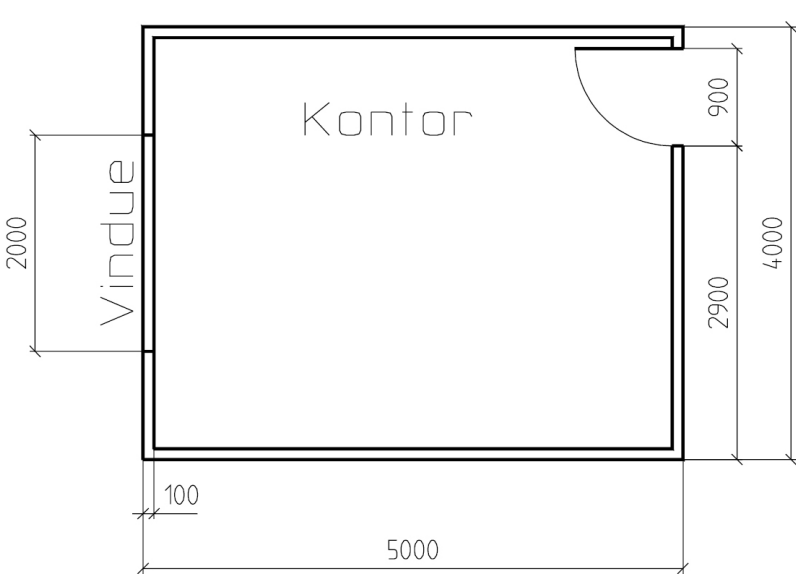

mandoen Limits, som bl.a. findes under Tools. Når denne aktiveres spørger AutoCAD først om "lower left corner". Indtast 0,0. Derefter spørges om "upper right corner". Indtast 10000,8000. Omstil Grid til 500mm og Snap til 100 mm. Dette gøres enklest ved at taste henholdsvis Grid eller Snap, efterfulgt af tryk på <Return>tasten, hvorefter man bliver bedt om at indtaste den ny værdi. Giv kommandoen Zoom og vælg derefter muligheden All, for at få vist skæmbilledet med de nye tegnegrænser. Alternativt find Drafting Settings under Tools.

Skråstreger i stedet for pilespidser i målsætningen kan aktiveres ved følgende kommandosekvens:

Dimension Dimension Style... Tryk på Modify Og ret Symbols and Arrows til "Architectural tick" Efterfulgt af OK og Close

Tegn først væggenes yderkonturer. brug derefter kommandoen Offset til at tegne inderkonturerne med. De overflødige liniestykker i hjørnerne fjernes med Trim. Derefter tegnes cirkelbuen og linien, som beskriver døren. Cirkelbuer laves med kommandoen Arc. Bemærk at Arc tegner buer imod uret. Til sidst indlægges teksten ved hjælp af Text. Målsætningen sættes med Dimension funktionen. Det nødvendigt at skifte scala i tegningen, idet limitsgrænsen er ændret. Al dimensioneringstekst skal have en teksthøjde på 3,5 mm og øvrige tekst en højde på 7 mm i den endelige udtegning.

Dimension

Dimension Style...

Tryk på Modify

Gå ind i FIT mappen og ret overall scale til 20 eller 25 afhængig af, hvad du har besluttet dig for.

Kontroller også teksthøjden 3,5 mm

Hvis målsætningen allerede er udført skal der udføres en update på udvalgte elementer.

Dimension

#### Update

Udpeg de målsætninger som skal opdateres.

Ved påsætning af tekst skal man selv regne tekshøjde ud. typisk ganger man enheden (her mm) på skaleringen. Eks. ved 1:25. 7 mm gange 25 giver en teksthøjde på 175 tegneenheder.

Fjern målsætningen ved hjælp af kommandoen Erase/delete og gem tegningen til senere brug.

### Opgave 2. *Bølgebryderprofil*

Tegn den i figur 1. viste bølgebryder. Form og dimensioner aflæses i figuren. Vælg skala for tegningen så den har plads på et A4 ark. Alle dimensioner udtegnes med en teksthøjde på 3,5 mm.

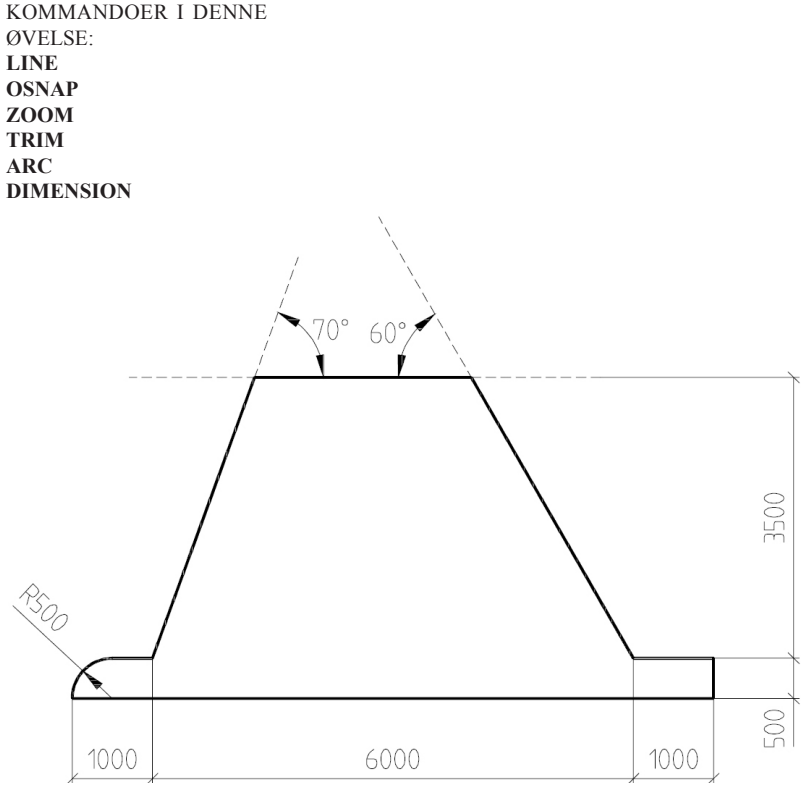

*Fig 1. Figur af bølge-*

#### Vejledning:

I denne figur er der en række punkter på konturen, som ikke direkte kan bestemmes. Det gælder skæringspunktet mellem de to linier, som danner vinkler på henholdsvis 70º og 60º med vandret, og den vandrette linie i højden 3500 over "bundpladen".

Opgaven kan løses ved at benytte de punkterede hjælpelinier. Disse kan tegnes på et andet lag end SYN, f. eks. lag HJL. Når tegningen er færdig, slukkes hjælpelinielaget.

Man kan også tegne hjælpelinierne på samme lag som den færdige kontur, og fjerne de overflødige liniestykker med Trim.

Begynd i begge tilfælde med at tegne den nederste del af figuren ved hjælp af relative koordinater (@længde<vinkel).

I begge tilfælde må skæringspunktet mellem de skrå linier og den vandrette linie i højden 3500 findes ved at tegne alle linierne rigeligt lange, så de med sikkerhed skærer hinanden. Dette kan f. eks gøres ved at angive @4500<70, for den venstre skrå linies vedkommende. De overskydende liniestykker kan fjernes ved hjælp af Trim

Bemærk menuen Drafting Settings... under Tools. Her kan bl.a. ObjektSnap samt Snap og Grid indstillinger foretages.

### Opgave 3. *Profil*

Vigtige kommandoer i denne øvelse: **CIRCLE LINE OSNAP TRIM DIM**

#### *Fig 1.*

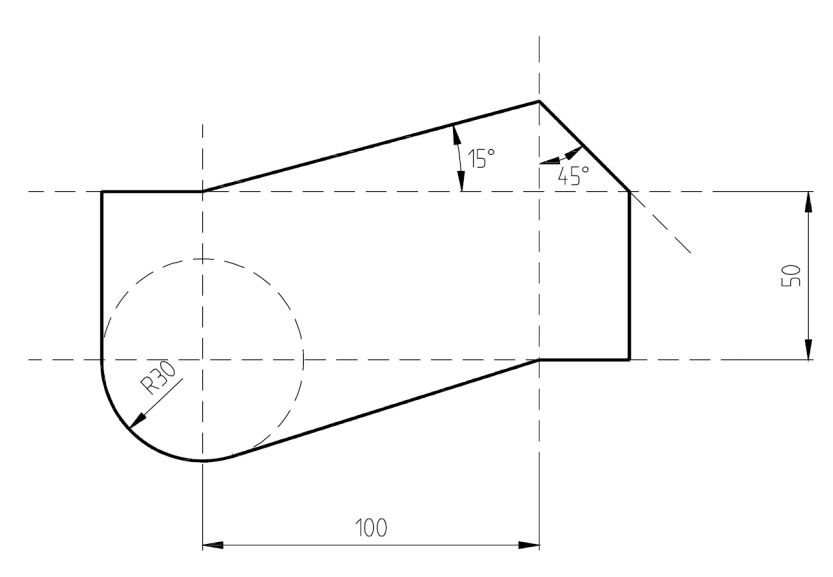

Tegn den viste figur i lag SYN.

Vejledning:

I denne figur er der en række punkter på konturen, som ikke direkte kan bestemmes. Det gælder f.eks. skæringspunktet mellem de to linier øverst, som danner vinkler på henholdsvis 15º og 45º med vandret, eller tangeringspunktet mellem cirklen og den skrå nederste del af konturen.

Opgaven kan løses ved at benytte de punkterede hjælpelinier. Disse kan tegnes på et andet lag end SYN, f.eks. lag HJL. Når tegningen er færdig, slukkes hjælpelinielaget.

Man kan også tegne hjælpelinierne på samme lag som den færdige kontur, og fjerne de overflødige liniestykker med Trim.

I begge tilfælde må Skæringspunktet mellem den linie som hælder 15º og den lodrette hjælpelinie findes ved at tegne den skrå linie så langt, at den med sikkerhed skærer hjælpelinien. Dette kan f. eks gøres ved at angive @120<15, og derefter afkorte den. Dette gøres ved hjælp af Trim.

Man kan vælge at lade en linie udgående fra et punkt slutte som tangent til en cirkel ved at bruge objektsnap. Objektsnap-muligheden fremkommer ved at højreklikke og vælge "Snap overrides", hvilket betyder at de Osnap muligheder man har valgt som faste overstyres.

Opgave 4. *Let ydervæg med dækadskillelse*

Følgende opgave er en meget typisk tegneopgave indenfor byggeriet. I skal således tegne en ydervæg bestående af flere lag, en indervæg og isolering imellem. Hertil kommer så en

164.00

Vigtige kommandoer i denne øvelse: **Layer Trim Arc HATCH Snap**

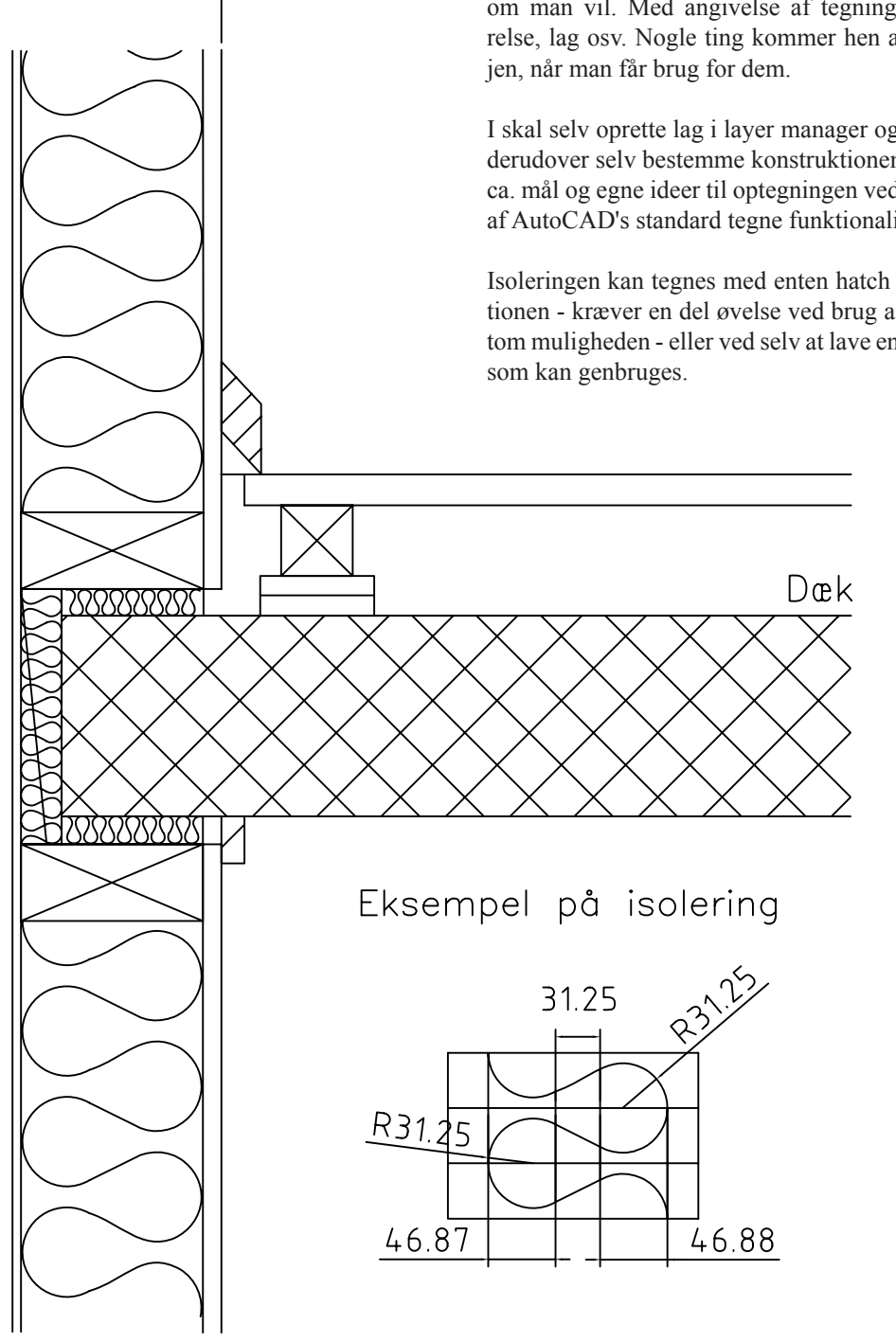

*Fig 1. Let ydervæg i mål 1:5. De angivende mål er i mm*

dækadskillelse, som også skal have isolering for at undgå en kuldebro i samlingen.

I denne opgave skal I tage udgangspunkt i figur 1, som gengiver opgaven i mål 1:5. Tegningen benyttes således til at måle i.

I starter med at opbygge jeres egen template om man vil. Med angivelse af tegningsstørrelse, lag osv. Nogle ting kommer hen ad ve-

I skal selv oprette lag i layer manager og også derudover selv bestemme konstruktionen med ca. mål og egne ideer til optegningen ved brug af AutoCAD's standard tegne funktionalitet.

Isoleringen kan tegnes med enten hatch funktionen - kræver en del øvelse ved brug af custom muligheden - eller ved selv at lave en figur

### Opgave 1. *Kontorer*

Vigtige kommandoer i denne øvelse: **LINE ARC COPY ARRAY TRIM INSERT BLOCK ELEVATION THICKNESS VIEW Viewport Layout**

Tegn rumplanen herunder. Synlige konturer tegnes på laget SYN, dørens cirkelbue i lag IMA. Målsætning udelades. Målene på de enkelte kontorer er som i opgave 1 fra foregående kursusgang. Tag udgangspunkt i template-filen a4proto.dwt og tilpas Limits, så hele tegningen kan være indenfor tegnegrænserne. Husk Zoom All! Vælg selv en Snap-indstilling, der er egnet til opgaven.

Anvend en af følgende 2 fremgangsmåder:

- a) Aktiver AutoCAD DesignCenter og hent opgaven fra sidst ind i tegningen.
- b) Tegn først ét af rummene og brug derefter Copy eller Array under Edit, til at lave yderligere 3 ens rum med.

Hvis a) bruges kan den indhentede blok "skilles ad" i sine enkeltelementer ved brug af kommandoen Explode. Derefter kan overflødige streger fjernes ved Trim.

I skal nu give væggene og dørene en simpel 3Deffekt ved at give stregerne en "højde". Det betyder, at man kan arbejde med en aksonometrisk model af kontorerne. Et linieelement han gives en højde ved at ændre på objektets Thickness. Thickness kan ændres ved at højreklikke på det objekt, der skal ændres og rette værdien herfor i Properties menuen, eller med kommandoen Change (vælg de ønskede objekter, og herefter Properties og Thickness).

Skrivebordet kan tegnes med ben og med bordpladen lagt op i en vis højde. Hertil anvendes parameteren Elevation, som ændres på samme måde som Thickness. Her sætter man bordpladehøjden til 900. Properties funktionen kan også tilgås via Modify menuen.

Når et færdigt skrivebord (200x100) og den tilhørende tekst er tegnet, kan det gemmes som et bloksymbol og siden indsættes på de ønskede steder. Skrivebordet tegnes bedst et tilfældigt sted ved siden af tegningen af rummene. Kommandoen Block benyttes til at gemme en deltegning, og Insert til at indsætte en kopi af blokken. Ved dannelsen af blokken, vælges ét af bordbenenes nederste hjørner som "insertion point". Hvis I ikke ønsker at bordpladen skal være gennemsigtig, kan I lægge en '3D Face' på den (findes under Draw, Surfaces).

Tegningen skal nu plottes ud, så man kan se både plantegningen og et "3D-view" på samme tegning.

Højreklik på fanebladet Layout og vælg New Layout. Vælg det nye layout, og slet den eksisterende viewport og opret to nye med View, Viewports, 2 viewports. Vælg Vertical, når programmet spørger om Arrangement, og udpeg et område, der ikke dækker hele papiret. Størrelsen af disse Viewports kan modificeres ved at klikke på kanten af dem og trække i hjørnerne. Lav plads til et tegningshoved (med jeres navn osv.) udenfor disse Viewports, dvs. i "paperspace".

Ved at dobbeltklikke inde i en Viewport, bevæger man sig ind i "modelspace", hvor man kan vælge det View af modellen, som man vil vise i den pågældende Viewport.

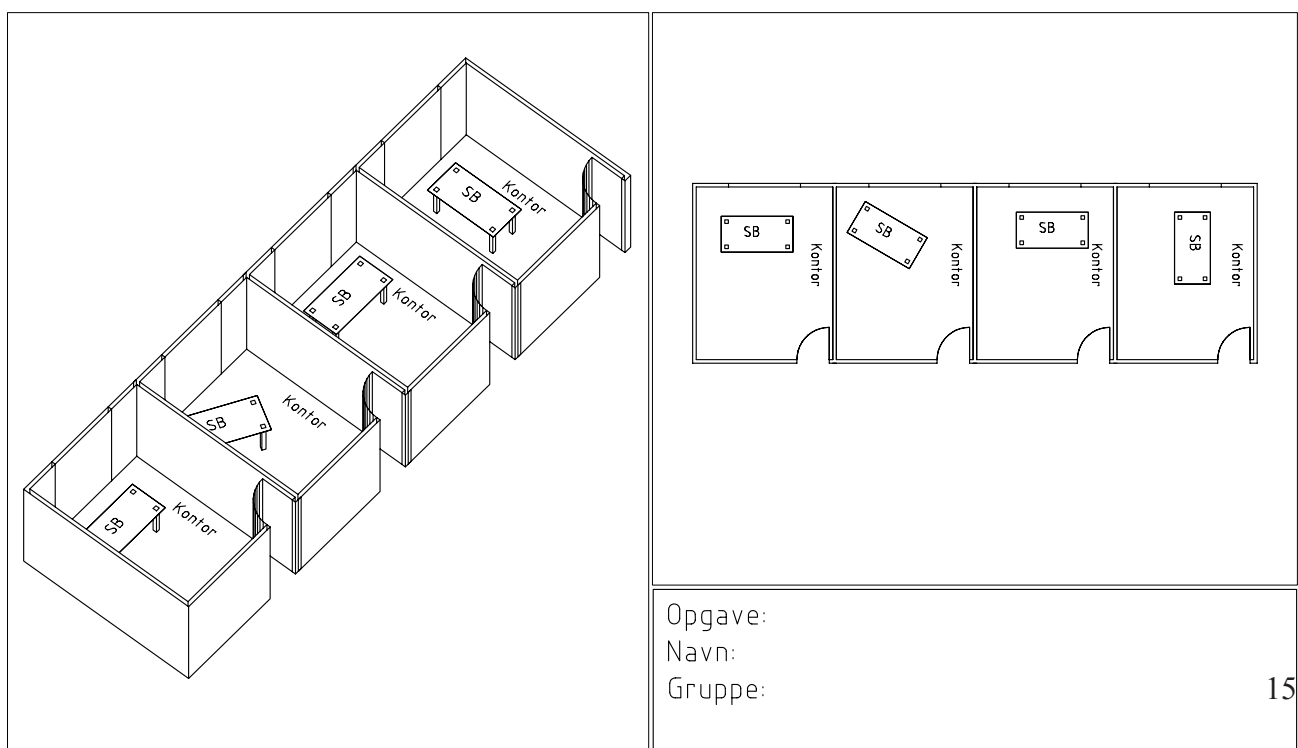

#### *Fig 1.*

### Opgave 2. *Brosektion*

Vigtige kommandoer i denne øvelse: **LIMMITS ZOOM LINE MIRROR HATCH OSNAP DIM DIMDLI DIMSCALE**

Tegn brosektionen herunder. Synlige konturer tegnes på laget SYN, målsætningen i lag DIM og skraveringen i lag SKR.

Vejledning:

Tilpas Limits, så hele tegningen kan være indenfor tegnegrænserne. Husk Zoom All!

Tegn først konturerne til brosektionen, gerne ved hjælp af hjælpelinier. Vær opmærksom på symmetrien i brosektionen. Denne gør, at man kan nøjes med at tegne halvdelen, og derefter spejle den om den stiplede lodrette symmetrilinie ved hjælp af kommandoen Mirror. (Før skravering!) Ved tegning af den ene halvdel kan man også udnytte lokale symmetrier til at lette tegnearbejdet ved hjælp af Mirror. Brug derefter Hatch funktionen til skravering af sektionen.

Slut af med at målsætte sektionen. Brug kommandoen Baseline under Dimension til parallelmålsætning efter, at det første mål er afsat med Liniear. Baseline spacing er i opsætningen standard sat til 10. Dette betyder at linierne vil have en afstand på 10 tegneenheder gange den overall scale i vælger i opsætningen under dimensionstyle og altså også til udplotning. Bemærk at de målsætningsparametre, der har med størrelsen af pile og tekst at gøre, muligvis skal justeres, for at passe til tegningsformatet. Lige som tidligere foretages ændringer enklest ved at benytte

Dimension Dimension Style... Tryk på knappen Modify og ret f.eks. Baseline spacing under mappen Lines and Arrows

Er skaden sket kan den, som nævnt tidligere, rettes ved at ændre en parameter og benytte Update-kommandoen under Dimension.

Opgaven må gerne plottes i fast målforhold. Oplys hvilket på plottet.

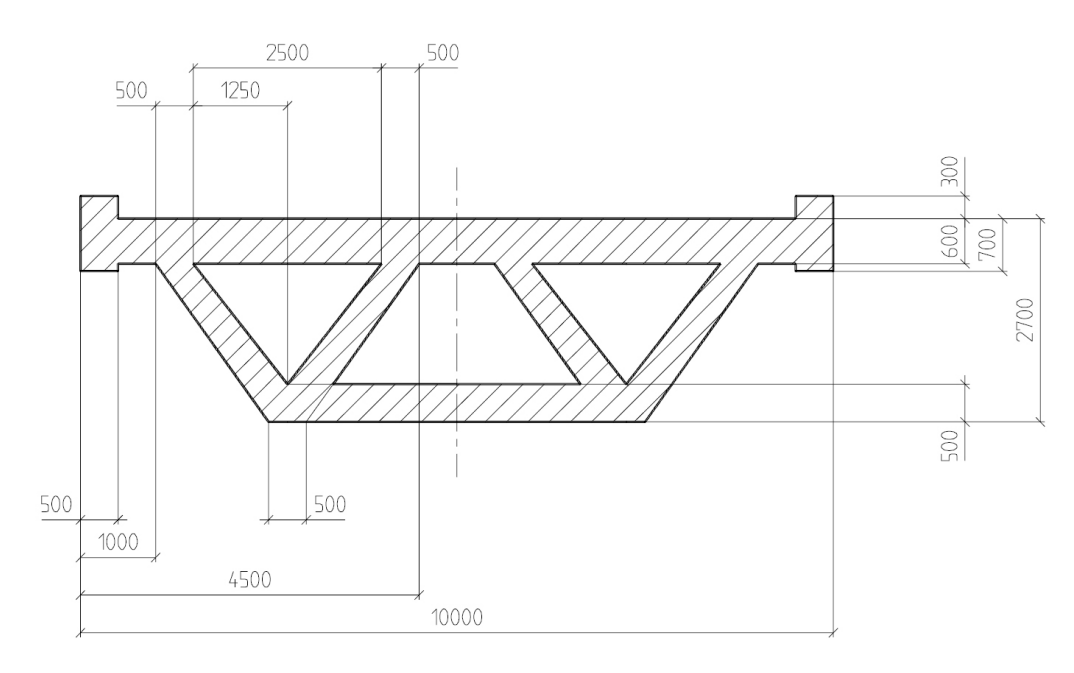

*Fig 1.*

### Opgave 3. *Boltesamling*

Vigtige kommandoer i denne øvelse: **LINE POLYGON COPY/MULTIPLE BLOCK INSERT LEADER OSNAP**

Tegn boltesamlingen som vist i figuren. Synlige konturer tegnes på laget SYN, de stiplede symmetri-og begrænsningslinier på laget MID. Målsætning udelades.

Vejledning:

Endebilledet af boltesamlingen laves bedst med kommandoen Polygon. Når symbolet for en møtrik er tegnet, kan det gemmes som et bloksymbol og siden tages frem og lægges ud flere gange. Benyt kommandoen Block til at gemme under, og Insert til at tage blokkene frem med igen.

Ved dannelsen af blokken, vælges symmetriliniernes skæringspunkt som "insertion point". Placeringen af møtrikken ved indsætning sker enten ved udpegning af de relevante punkter som koordinatsæt eller ved hjælp af musen i forbindelse med Snap. Man kan også markere de relevante punkter på hjælpelinielaget HJL, og udpege indsætningspunkterne ved hjælp af objektsnap. Objektsnap-muligheden fremkommer sædvanen tro ved at trykke på musens højre knap når punktet skal udpeges.

Skruehovederne kan også "mangfoldiggøres" ved hjælp af Copy-kommandoen.

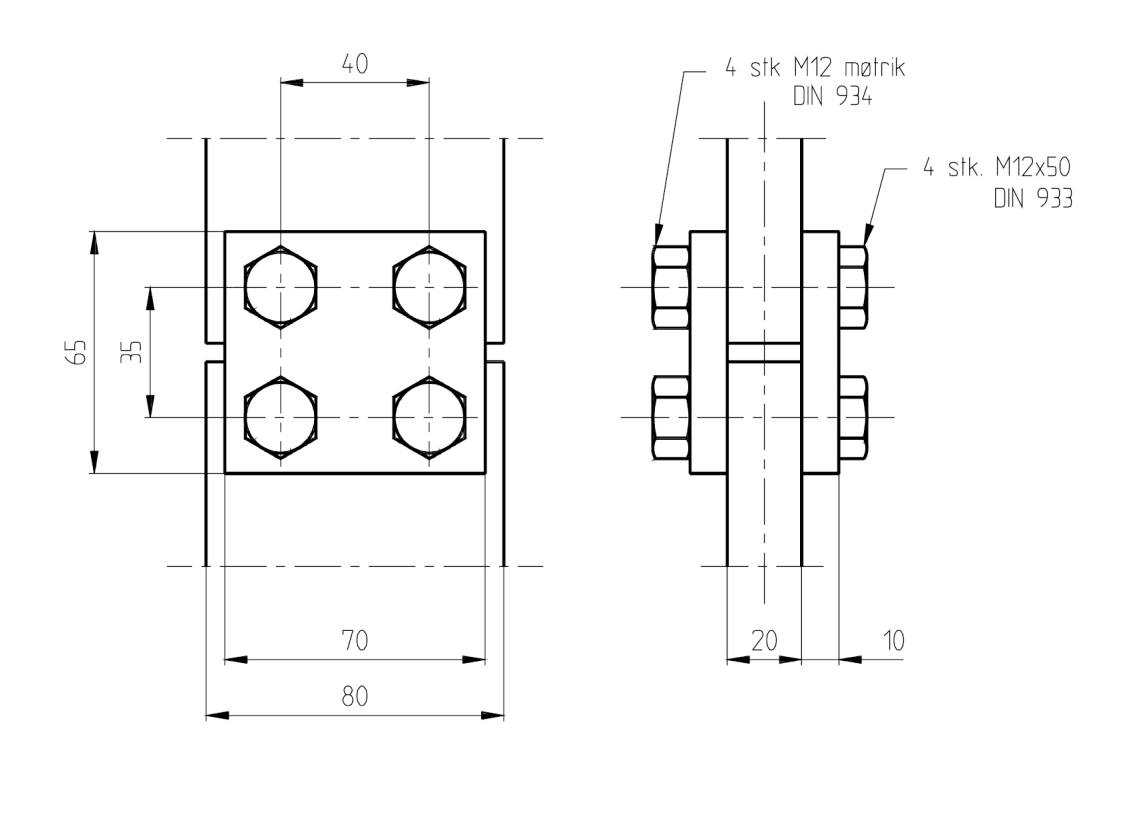

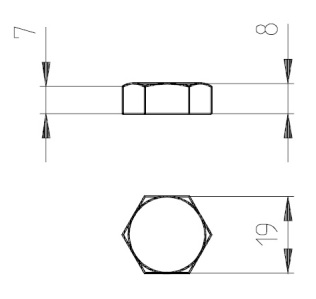

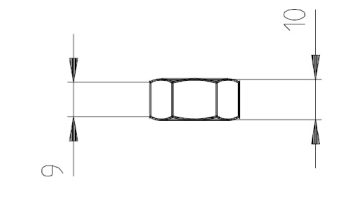

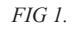

### Opgave 1. *Isometri*

Vigtige kommandoer i denne øvelse: **SNAP GRID ELLIPSE/ISOCIRCLE TRIM BREAK ERASE LINE COPY**

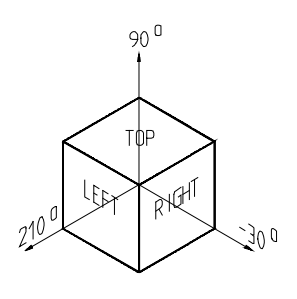

*Fig 1.*

Opgaven er en øvelse i tegning af isometriske billeder ved hjælp af AutoCAD's Isoplanefaciliteter. Tegn den på figur 2 viste genstand i en isometrisk afbildning.

#### Vejledning:

Start tegningen med a4proto.dwt som template. Aktiver Drafting Settings... under Tools menuen og sæt Isometric snap til - nederst til højre. Snap og Grid sættes herefter til 10 (bemærk det er kun Y retningen som kan ændres) afslut med OK.

Bemærk F7 slår Grid af og på og F9 slår Snap af og på. Snap- og Grid-afstandene kan senere ændres.

AutoCAD antager nu, at der tegnes isometrisk og at der tegnes i et plan parallelt med eet af de tre planer: TOP, LEFT eller RIGHT, som vist på figur 1. Man skifter cyklisk mellem planerne ved hjælp af F5 eller CTRL E.

Cirkler tegnes med kommandoen Ellipse, Isocircle. Snap, Grid, Ortho og de fleste udpegningskommandoer opfører sig som om man befinder sig i et plan med den valgte orientering (TOP, LEFT eller RIGHT). Husk derfor at skifte mellem planerne, afhængig af hvilken aktuel orientering det tegnede har.

Benyt grid og snap til at definere længder og bredde med.

Gør i øvrigt flittigt brug af hjælpelinier, og vær ikke bange for at tegne linier, som i den færdige tegning ikke kan ses. Disse fjernes let ved hjælp af Trim, Break eller Erase-kommandoerne.

Brug Copy-kommandoen til at kopiere former som optræder identisk flere steder i figuren.

Objektsnap faciliteterne er nyttige i denne forbindelse, når man vil kopiere til nøjagtig position.

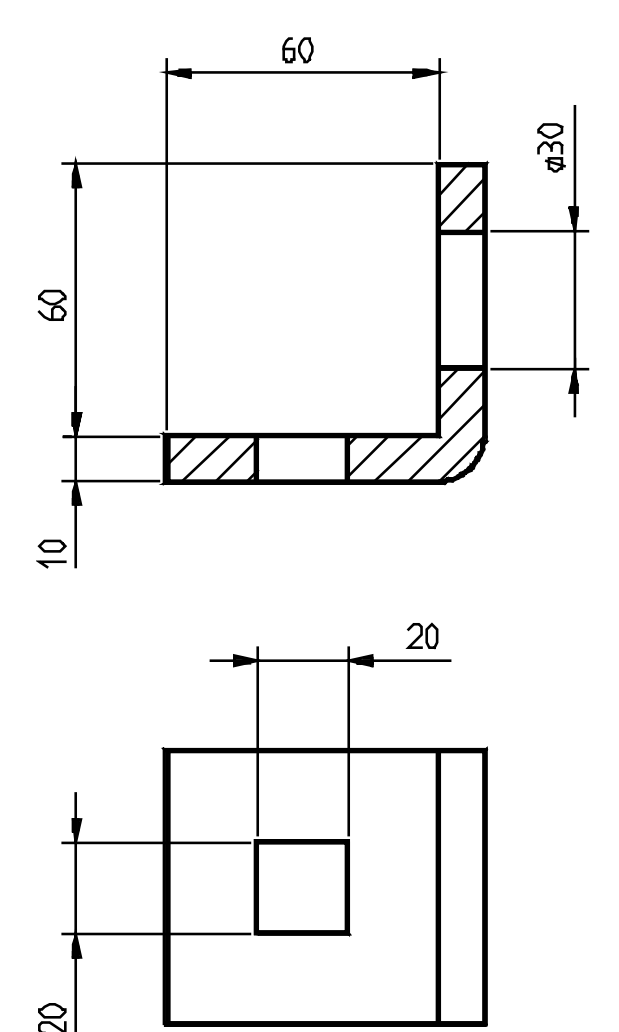

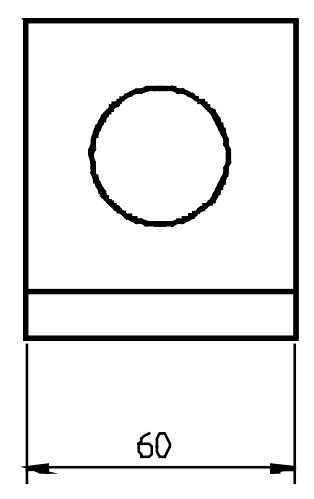

*Fig 2.*

### Opgave 2. *3D tegning af hus med flader*

Vigtige kommandoer i denne øvelse: **UCS 3DFACE VIEW SNAP COPY HIDE REGEN DVIEW DISTANCE**

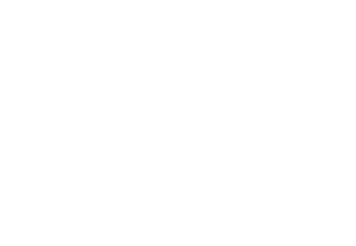

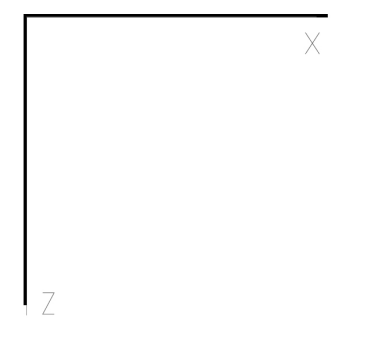

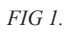

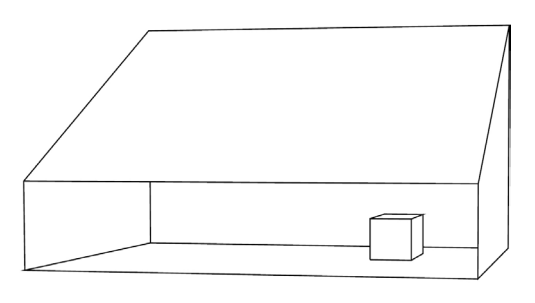

Z

Denne øvelse er tænkt som en smagsprøve på AutoCAD's 3D- faciliteter. Den giver anledning til at anvende nogle få af de kommandoer og faciliteter, der er til rådighed for fremstilling og visualisering af 3-dimensionale objekter.

Øvelsen forudsætter anvendelse af en til formålet fremstillet template: 3DPRHUS.DWT

I denne template er der defineret 4 forskellige views: XY, XZ, YZ og 3D, 1 viewportkonfiguration: VP4, samt 3 forskellige todimensionale brugerkoordinatsystemer: XY, XZ,og YZ. Der er endvidere indtegnet et 3-dimensionalt koordinatsystem. View‑ og koordinatsystemnavnene refererer til det indtegnede 3‑dimensionale koordinatsystem.

3D‑ koordinatsystemet er tegnet på lag 035. hvis dette lag låses  $\hat{\mathbb{D}}$ , kan koordinatsystemet ikke slettes ved en fejltagelse. Alternativt kan laget fryses  $\ddot{\mathcal{R}}$ , i såfald bliver det samtidig usynligt.

Øvelsen går ud på at tegne et simpelt "hus" med en kasse indeni, som vist på fig. 8, og derefter udnytteAutoCAD's visualiseringsfaciliteter til at betragte resultatet i perspektivisk afbildning. Limits er sat passende store til formålet. Ved 3D tegning er det specielt nødvendigt at benytte snap- og især objektsnapmulighederne til entydig udpegning af punkter.

1. Vælg New under File - Dialogboks - tryk på "Use a template" ikonet marker filen 3DPR-HUS efterfulgt af OK. Dette vil forårsage, at AutoCAD benytter tegningen 3DPRHUS som grundtegning. Samme fremgangsmåde som hidtil.

2. Indgangsbilledet vil vise viewportkonfiguration VP4, der består af 4 forskellige views af det 3‑dimensionale koordinatsystem, se fig. 1. For at få denne konfiguration tilbage efter at have brugt enkelte views gøres følgende. Under menuen View findes Viewports, named Viewports. Her klikkes på VP4 og derefter OK.

3. Man kan vælge at arbejde i eet af de viste views ved at placere cursoren i det ønskede view og trykke på musens venstre knap. Vælg på denne måde at arbejde i nederste venstre billede.

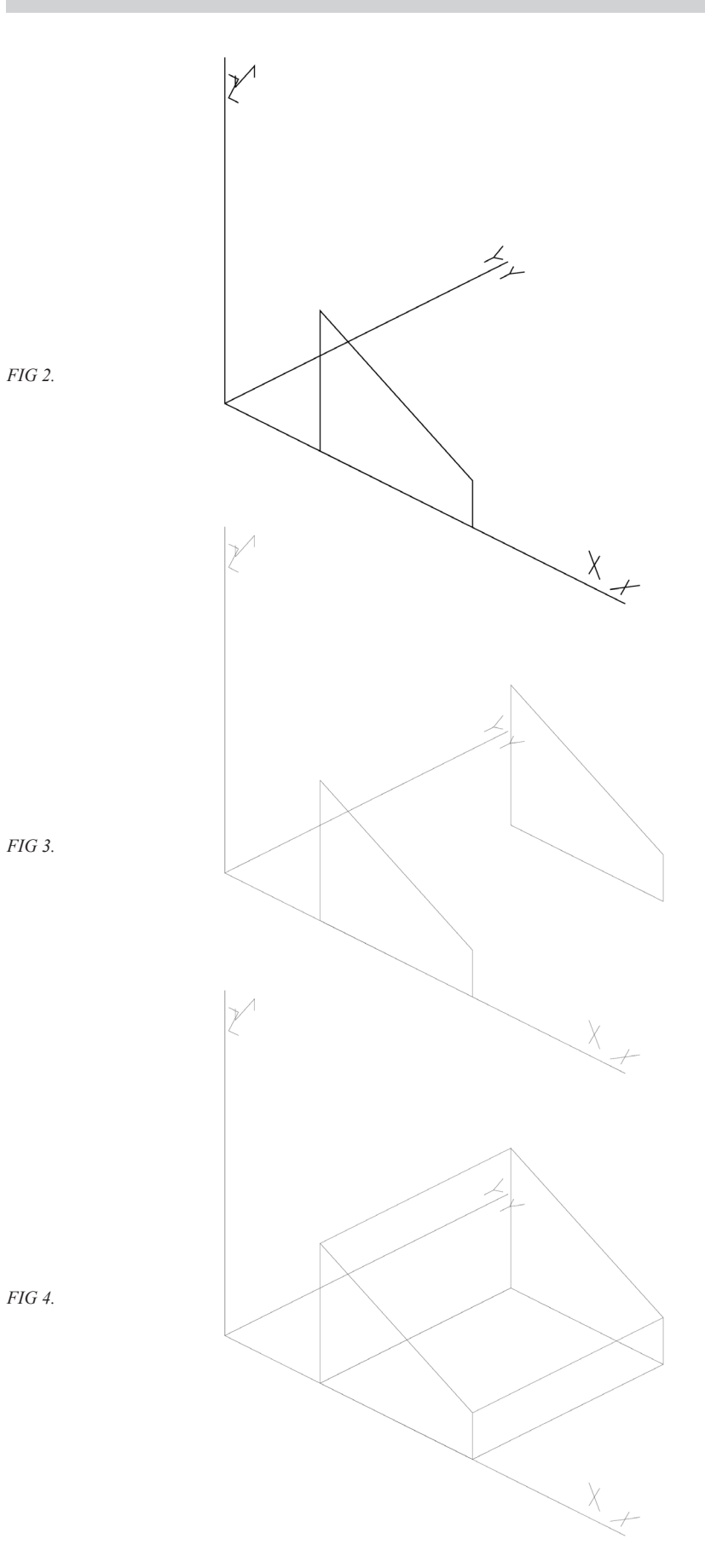

4. Udpeg XZ som aktivt koordinatsystem med sekvensen Tools/Named UCS/XZ/ Husk at trykke på SET CURRENT og OK.

5. Den på fig. 2 viste 3D-flade tegnes ved følgende sekvens. Hvis man udnytter, at SNAP er sat til 2000, kan de anførte punkter udpeges med musen. Herefter hentes den toolbar der hedder SURFACE. Ved at aktivere knappen 3D face (til venstre) kan der nu tegnes en 3D flade.

#### 3DFACE

```
Specify first point or [Invi-
sible]: 10000,0
Specify second point or [Invi-
sible]: 10000,12000
Specify third point or [Invi-
SIBLE] <EXIT>: 26000,4000
Specify fourth point or [In-
visible] <create three-sided 
face>: 26000,0
Specify third point or [Invi-
SIBLE] <EXIT>: <RE-
TURN>
```
6. Flyt cursoren til view: 3D (nederste højre) og tryk på musens venstre knap.

7. Få det aktive view til at fylde hele skærmen med View/Viewports/1 Viewport.

8. Udpeg XY koordinatsystemet som det aktive koordinatsystem, som angivet i pkt. 4. Dette er meget vigtigt, idet vi nu skal til at udpege punkter i "rummet", men som er tilknyttet XY fladen.

9. Slå SNAP fra ved at trykke på Snap nederst i skærmvinduet.

Specielt i 3D-tegning er det meget vigtigt at man hele tiden er opmærksom på, at det med SNAP kun er muligt at udpege punkter i det aktive (current) UCS. Skal man udpege punkter, der ikke ligger i det aktive UCS's plan, skal man bruge objektsnap enten via ikonet eller trykke Ctrl plus musens højre knap. Hvis ikke SNAP samtidig er slået fra, kan man let komme til at udpege et snap‑punkt i UCS i stedet for det ønskede punkt i rummet.

10. Kopier den dannede 3d flade ved at vælge knappen for Copy i Modify toolbaren

På opfordringen: Select objects udpeges den

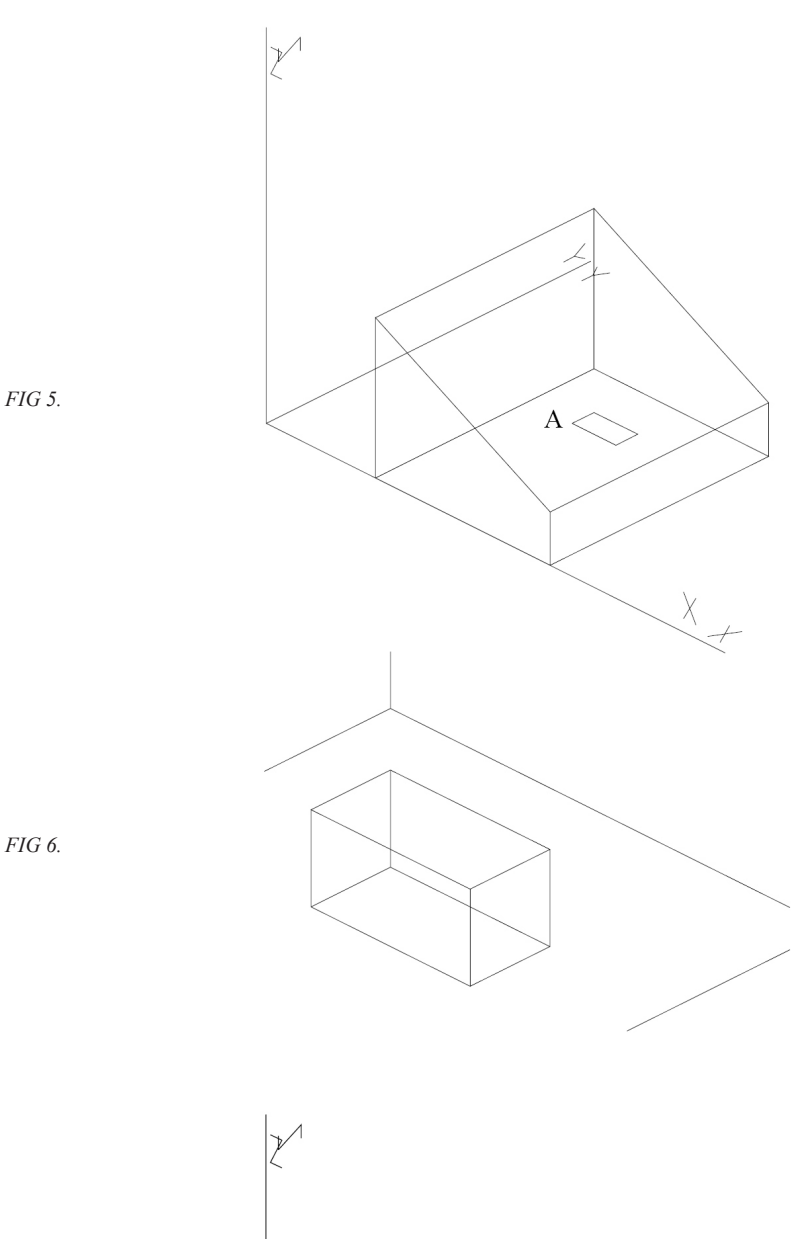

under 5. definerede 3d‑flade. (peg på een af kanterne)

Brug Objektsnap og vælg Endpoint til at udpege f.eks den øverste spids af figuren, når der spørges om base point.

Angiv displacement ved @20000<90. Fig. 3 viser resultatet.

11. Aktiver Drafting settings under Tools. Peg på mappen Object Snap. Her kan den form for objektsnap markeres, som man har behov for. AutoCAD finder selv ud af, hvilken form for objektsnap der i et givet punkt er relevant. Aktiver som minimun Endpoint og forlad menuen.

Med Osnap aktiveret er det muligt at udpege punkter i "rummet", idet allerede eksistente punkter kan udpeges.

12. Definer resten af figurens flader, undtagen den "forreste" "lave" som 3d flader, som angivet i pkt. 5. Udpeg punkterne med musen, idet man udnytter den under pkt 11 indstillede faste objektsnap. Fig. 4 viser resultatet.

13. Slå objektsnap fra ved klikke på Osnapknappen nederst på skærmen.

Objektsnap ENDPOINT er nu atter "slået fra"

14. Tast HIDE.

15. Tast 3D wireframe under View for at komme tilbage til trådtegningen igen.

16. Slå SNAP til. Kontroller at XY er det aktive UCS.

17. Som nævnt, skal der nu tegnes en kasse, som står på "gulvet i huset". Kassen defineres med 3D-face, ganske ligesom huset. Således defineres kassens grundflade i XY koordinatsystemet, som vist i fig. 5. Vælg selv kassens størrelse. Brug evt. ZOOM WINDOW (Z,W)for at tydeliggøre detaljer.

18. Skift koordinatsystem til XZ. (som i pkt. 4)

19. Vælg (fra topmenu), Tools, Set UCS, Origin Udpeg kassegrundfladens ene hjørnepunkt, pkt.

*Fig 7.*

A, fig 5. (brug snap).

*Alternativt vil man kunne benytte ortho funktionen til at tvinge fladens bevægelse i lodret retning.*

20. Vælg ZOOM WINDOW og udpeg et passende vindue omkring kassen, hvis det ikke allerede er gjort. Kopier fladen lodret et passende stykke og gulvet.

21. Definer kassens resterende flader som 3d‑flader, som tidligere beskrevet. Brug evt. fast objektsnap. Zoom godt ind på billedet for at ramme hjørnepunkterne præcis.

22. "FRYS" lag 035, for at fjerne de tegnede koordinatakser

23. Vil man betragte huset fra en anden vinkel kan man med fordel benytte 3D Orbit funktionen, som findes under View menuen. Under denne funktion kan man også højreklikke i billedet og bl.a. vælge perspektivisk gengivelse og få billedet renderet på forskellige vis.

24. Ønsker man at få et billede som gengivet nedenfor i figur 8. skal man angive materialer til de enkelte flader og rendere billedet med render funktionen. Vil man gemme billedet gøres det med fordel ved at rendere til fil.

*Fig 8.*

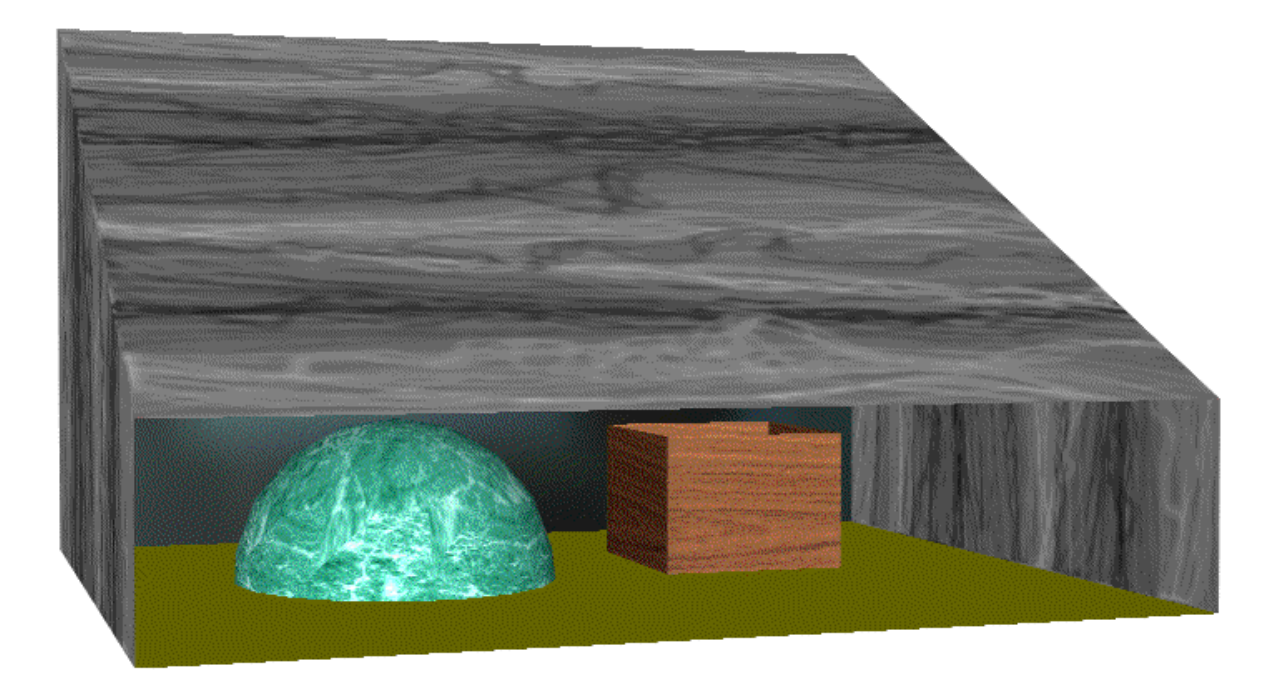

Opgave 3. *Rammehjørne*

Vigtige kommandoer i denne øvelse: **(SOLIDS) Polyline Extrude Rotate Move UCS Cylinder SUBTRACT** 

*Fig 1.*

Denne opgave bygger videre på det, I lærte om at arbejde i 3D i opgave 2, men I skal her klare jer lidt mere på egen hånd. En model af et rammehjørne i et stålspær skal opbygges i 3Dvolumener (figur 1). Spærets flanger skal laves af 10 x 140 mm plader og kroppen af en 5 mm tyk plade. Øvrige mål fremgår af figur 1.

Start med templaten a4proto.dwt og sæt selv Limits, snap og grid til passende værdier. Vælg selv, om I vil dele skærmen op i flere viewports. Undervejs i opgaven vil det være nødvendigt at skifte mellem forskellige koordinatsystemer, enten med UCS-kommandoen eller ved at skifte mellem f.eks. Top og Front under 3D-Views i menuen.

De enkelte volumener, som modellen er sammensat af, laves ved at tegne et profil med en Polyline og herefter ekstrudere til et 3D-volumen (Draw, Solids, Extrude). Overvej, i hvilken akseretning, det er smartest at gennemføre ekstruderingen, og dermed i hvilket plan, profilet skal tegnes.

Herefter kan volumenerne om nødvendigt roteres og flyttes på plads med Rotate og Move. Hullerne i hjørnepladen laves ved først at indsætte cylinder-volumener, som så "trækkes fra" pladens volumen med kommandoen Subtract.

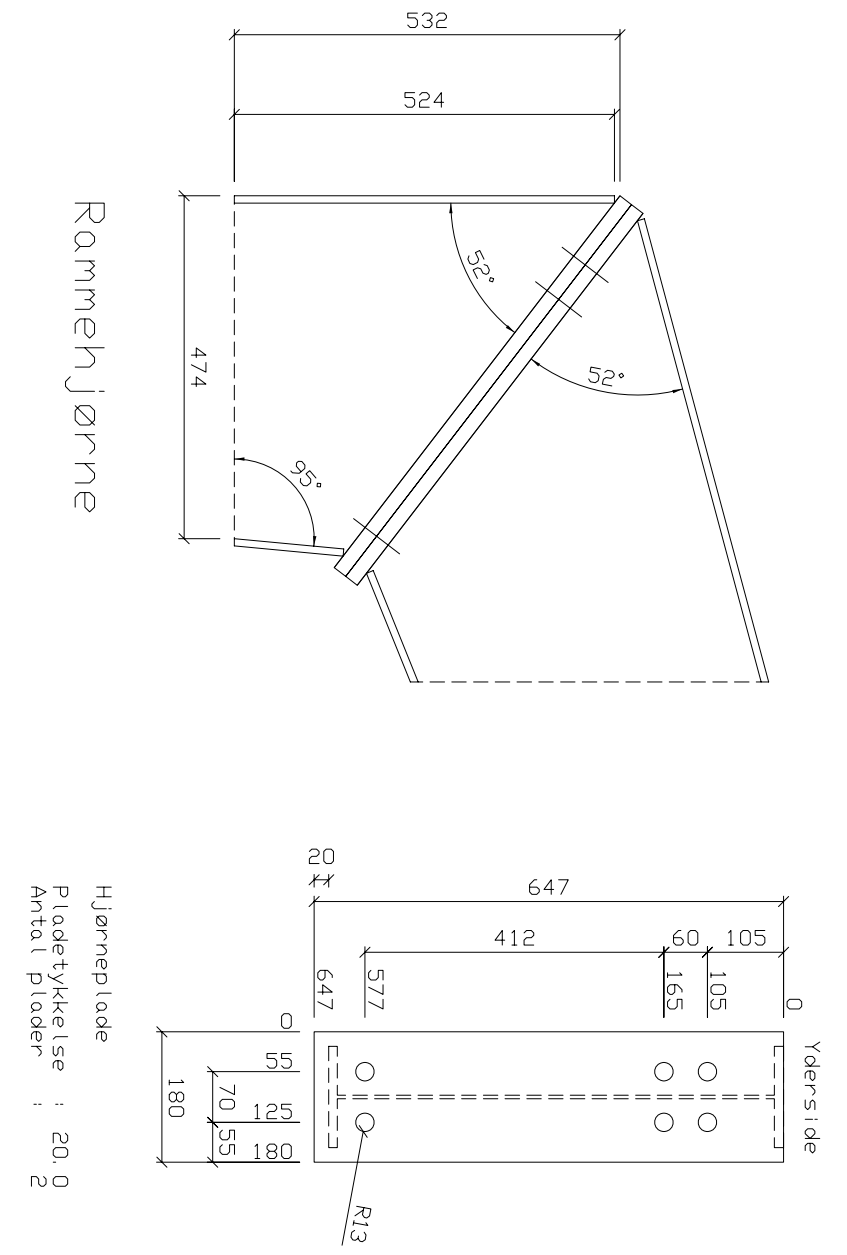

*Fig 2.*

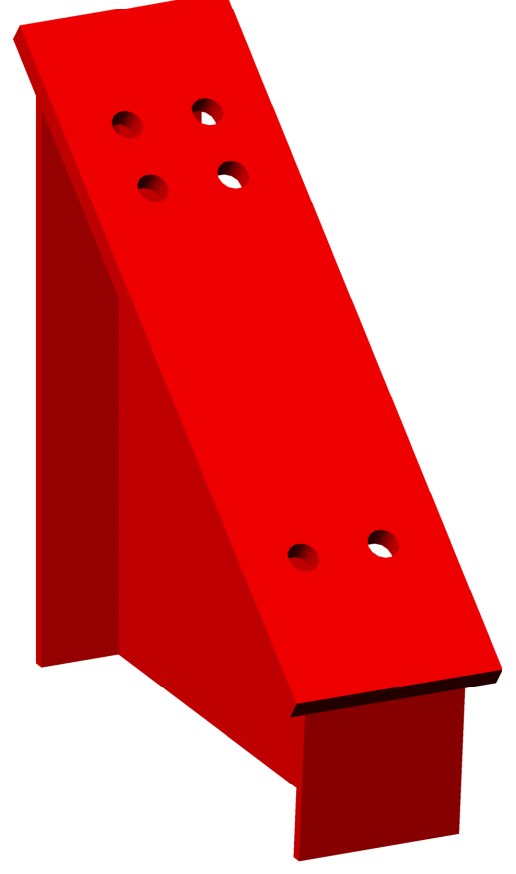

Opgave 1. *Håndgreb for vandhane*.

Vigtige kommandoer i denne øvelse: **VPORTS UCS REVOLVE ARRAY 3D SUBTRACT HIDE SECTION EXTRUDE 3DOrbit**

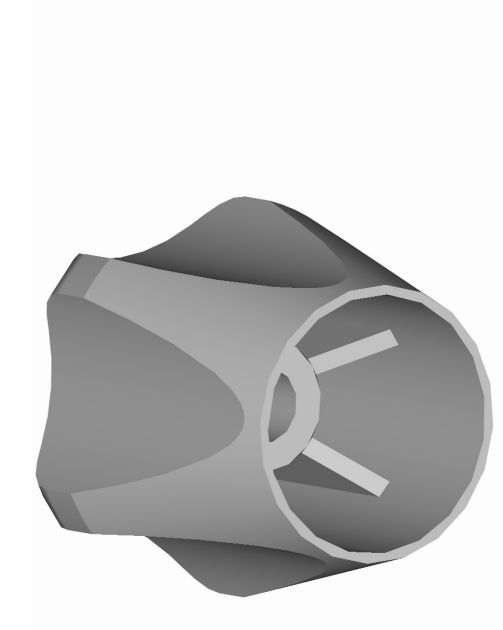

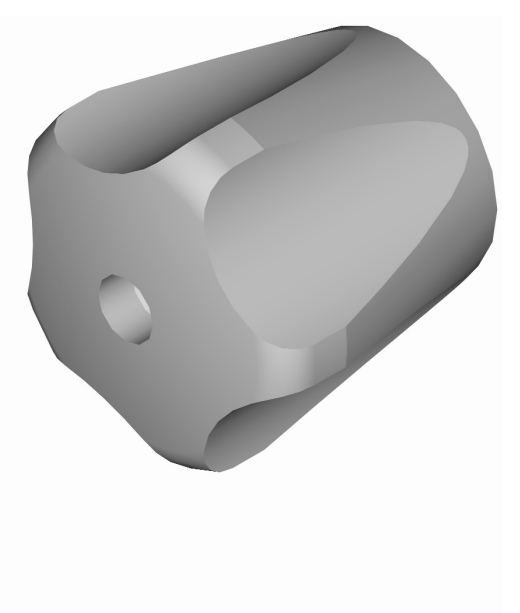

*Fig 1.*

*Der skal laves en massiv model af et håndgreb til en vandhane som vist på fig 1. Håndgrebet er tegnet i dobbelt retvinklet afbildning på vedlagte tegning nr. SK95F135. Modellen fremstilles ved først at fremstille et massivt omdrejningslegeme, hvorfra der trækkes et "array" bestående af 5 massive cylindre. Derefter fremstilles 5 massive indvendige ribber som adderes til det fremstillede massive legeme. Til sidst betragtes det fremstillede legeme ved hjælp af AutoCAD's View funktioner.*

*Der er flere steder anbefalet nogle AutoCADkommandosekvenser. Disse er sumariske, idet det antages, at man nu er blevet så fortrolig med AutoCAD's dialog, at det ikke er nødvendigt hver gang også at angive alle AutoCAD's prompter. Endvidere er de nødvendige <return> kun angivet, hvor de ikke skønnes indlysende*.

Start på en ny tegning med tegningen 3DPR-GREB som prototypetegning. Skærmen er her opdelt i 4 felter, hver med sit billede eller "view" af et rumligt tre-retvinklet koordinatsystem. Det nederste højre billede viser en isometrisk afbildning af koordinatsystemet, de tre andre udgør tilsammen en normal dobbelt retvinklet afbildning heraf. Koordinatsystemet, der herefter betegnes med "KS-systemet", er fremstillet til formålet for at lette orienteringen i rummet. Det ligger i lag 035. Det er ikke en indbygget AutoCAD facilitet og kan slettes med **Erase** hvis det ønskes. De 4 billeder danner tilsammen en såkaldt "**Viewport configuration**", som her er navngivet "VP4". Denne kan altid kaldes frem fra topmenuen ved at vælge **Viewports - Named Viewports - VP4.** 

AutoCAD's brugerkoordinatsystem (**UCS**) er fra starten placeret sammenfaldende med det ovenfor omtalte **KS**-system. Brugerkoordinatsystem er symboliseret ved pil-"ikonet", og kan flyttes rundt og vendes og drejes efter behov med kommandoen **New UCS** under **Tools** i topmenuen.

Gør det øverste venstre billede aktivt ved at flytte cursoren hertil og trykke en enkelt gang på musens venstre knap. Kontroller at lag "SYN" er det aktive lag.

*Først fremstilles det massive omdrejningslegeme ved hjælp af kommandoen Revolve under "Solids" toolbaren. Der skal tegnes en figur, som derefter roteres omkring en akse. Herved dannes et rotationssymmetrisk massivt legeme med den tegnede figur som frembringer.*

Det aktive billede bringes til at fylde hele skærmen ved hjælp af **View - Viewports - 1Viewport** fra topmenuen.

Begynd altså med at tegne den på fig. 2 viste figur, udfra målene som er givet i tegning nr. SK95135. Brug evt. **Zoom** eller **Pan** kommandoerne til at placere figuren hensigtsmæssigt på skærmen. Det er vigtigt at tegne målrigtigt, hvis den færdige model skal "ligne". Anbring den linie, som skal danne den nederste plane kant af håndgrebet på X-aksen af **KS**-systemet. Lav den fremstillede figur til en polylinie med følgende sekvens: Enten ved hjælp af "**Modify II**" toolbaren (højreklik oppe i topmenuen og vælg Acad) eller under Modify, Object, Polyline, som normalt altid er synlige. **Edit Polyline**  - (udpeg eet af figurens tegningsobjekter) - **Y <return> - Join <Return>** - (udpeg alle figurens tegningsobjekter f.eks. med et vindue) - **2 X <Return>**. Hvis ikke alle objekter kan laves om til en lukket polylinie vil den efterfølgende Solids kommando ikke fungere.

Start med at kalde toolbaren "Solids" frem på skærmen. Dette er ikke nødvendigt, men kan være en fordel.

Omdrejningslegemet skal nu oprettes med Yaksen i KS-koordinatsystemet som omdrejningsakse og den tegnede figur som frembringer. Fra "**Solids**" toolbaren eller under Draw og solids vælges **Revolve** (udpeg frembringeren - den tegnede figur) <Return> Select Object - (tast Y, for Y-aksen i KS-systemet som rotationsakse) - accepter 3600 som rotationsvinkel med **<Re-**

Vend tilbage til den oprindelige viewport konfiguration VP4 med den tidligere anførte kommandosekvens: **View - Named Viewports - VP4.**

Roter UCS +90<sup>0</sup> omkring sin X-akse med kommandosekvensen fra topmenuen **Tools - New-UCS - X - accepter +900 .** Rotation af **UCS** koordinatsystemet foregår fortegnsmæssigt efter højrehåndsreglen.

Opret nu en massiv cylinder, hvis symmetriakse er parallel med det tidligere dannede omdrejningslegemes symmetriakse og som lapper delvist indover dette. Cylinderen skal bruges til at bortskære den del af omdrejningslegemet som udgør eet af de 5 "fingerfordybninger" i håndgrebet.

Kontroller at UCS er placeret i **KS**-systemets begyndelsespunkt og har sit XY-plan sammenfaldende med **KS**-systemets XZ-plan. Hvis ikke det er tilfældet kan de følgende kommandosekvenser give overraskende resultater! Vælg fra "Solids" menubaren cylindersymbolet.

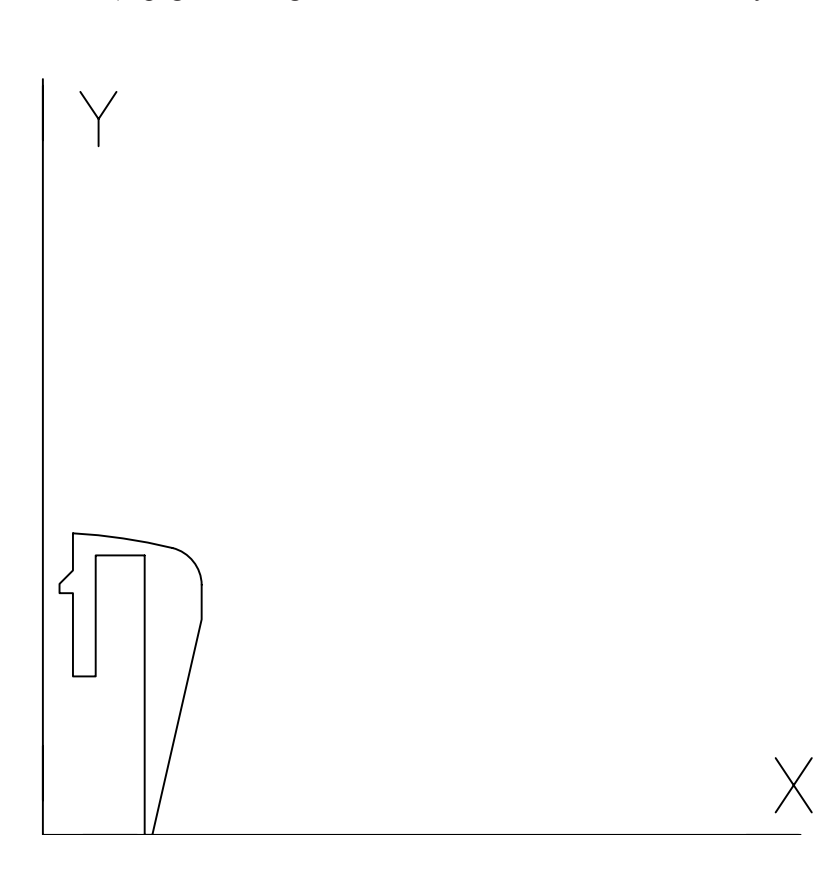

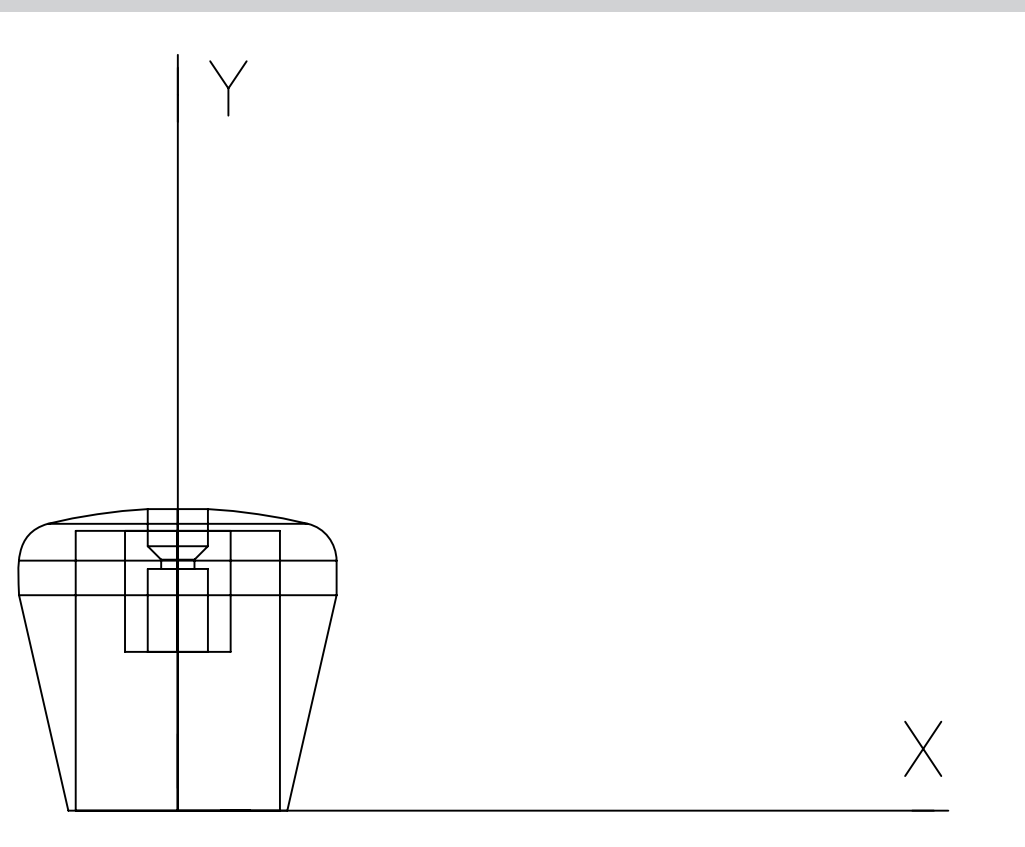

*Fig 3.*

Udpeg centrum i cylinderens ene endeflade ved at taste **32,0,0,** radius ved at taste **17** og højden ved at taste **-40**. De anførte koordinater og højden kan udledes af tegning nr. SK95135, samt orienteringen af **UCS**. Resultatet kan ses på fig. 4. Af hensyn til overskueligheden er de skjulte linier fjernet.

I stedet for at tegne endnu 4 cylindre på samme måde oprettes i stedet et polært "3D array" bestående af 5 ens cylindre ligeligt fordelt omkring det oprindelige omdrejningslegemes symmetriakse. (Her Y-aksen i KS-systemet).

Vælg fra "**Modify**" toolbaren **Array**. Herved fremkommer nedenstående vindue. Udfyld som vist. Dvs. med angivelse af polar array, 5 ele-

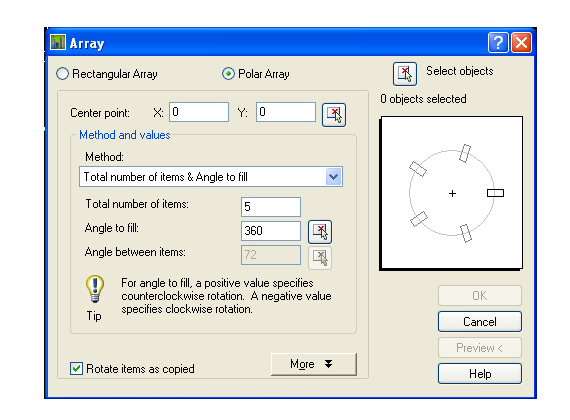

menter der fyldes på 360 grader. Vælg "Select objects" og peg på cylinderen. Resultatet kan ses på fig 5, med skjulte konturer fjernet.

Nu skal de 5 cylindre subtraheres fra det oprindelige omdrejningslegeme. Dette sker ved følgende kommandosekvens fra "Solids editing" menubaren under : **Subtract -** (udpeg det oprindelige omdrejningslegeme) **- <Return> -** udpeg derefter de 5 cylindre. Sekvensen foretages nemmest nederst til venstre. Resultatet kan ses på fig. 6, med de skjulte konturer fjernet.

3D-modellerne vises som trådmodeller på skærmen. Det kan sommetider lette overblikket at fjerne skjulte linier med kommandoen **Hide** eller **Shade**. Komandoen **View, Shade og 3D Wireframe** vil bringe billedet tilbage til trådmodelpræsentationen.

Modellen skal også forsynes med de 5 indvendige ribber. Dette gøres ved i KS-koordinatsystemets XY - plan at definere en figur af udseende som vist på fig. 7. Det er imidlertid ikke så ligetil på grund af de mange linier på modellen. En måde at klare dette på er, at oprette et snit i håndgrebet, f. eks. i KS-systemets XY-plan. Dette snit placeres i lag HJL. Når man derefter fryser det lag hvori modellen er fremstillet, kan man på snittet tegne den figur, som

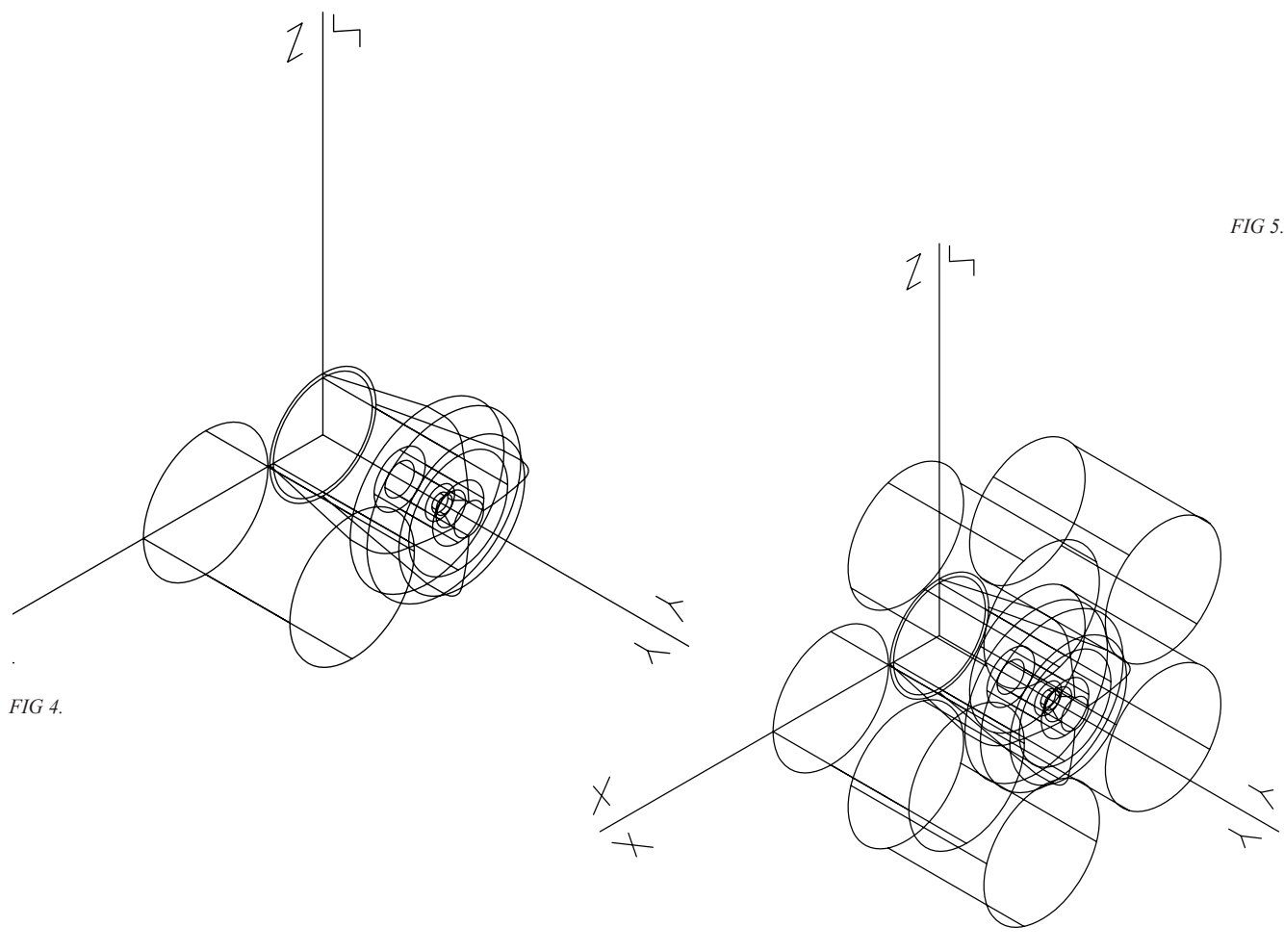

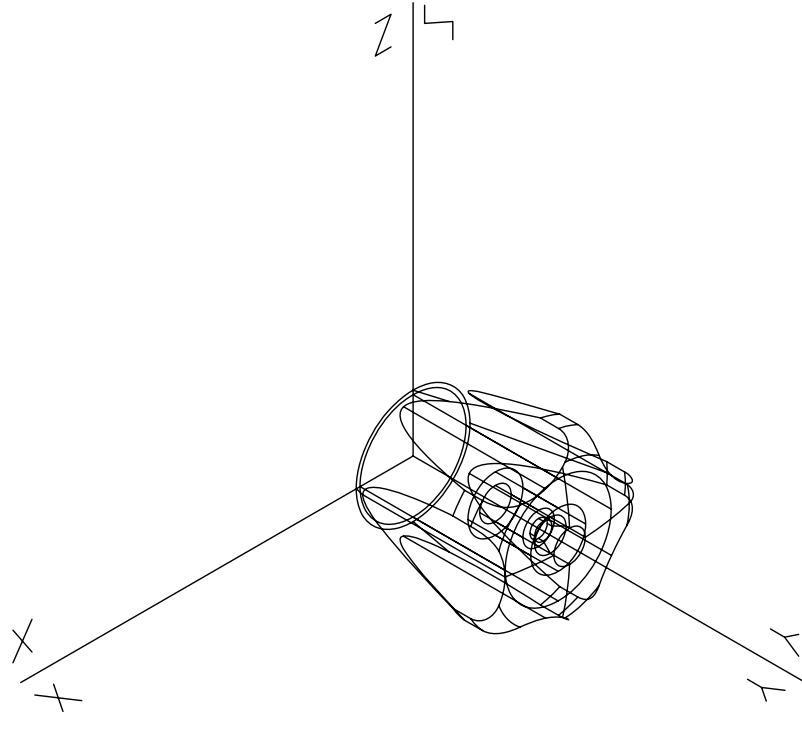

på fig. 7 er betegnet med "R".

Gør lag **HJL** aktivt.

Roter **UCS** om sine akser, så det bliver sammenfaldende med **KS**-systemet.

Sådan oprettes et snit: Vælg fra "Solids" toolbaren **Section -** (udpeg objekt) **<Return> -** indtast **XY -** indtast **0,0,0**. Det oprettede snit kan nu ses som hvide streger inde i modellen. Et sådant snit er et vigtigt hjælpemiddel ved udførelsen af de for fremstillingen nødvendige 2D tegninger udfra en 3D model. En anden vigtig kommando i denne sammenhæng er kommandoen Slice, som lægger et snit i et legeme.

Gør det øverste venstre billede aktivt ved at flytte cursoren hertil og trykke een gang på venstre museknap. Det aktive billede bringes til at fylde hele skærmen med kommandosekvensen **View - Viewports - 1Viewport** fra topmenuen. Frys lag "SYN". Tegn figuren "R" som en polylinie (**Pline**), som vist i fig. 7. Benyt

*Fig 6.*

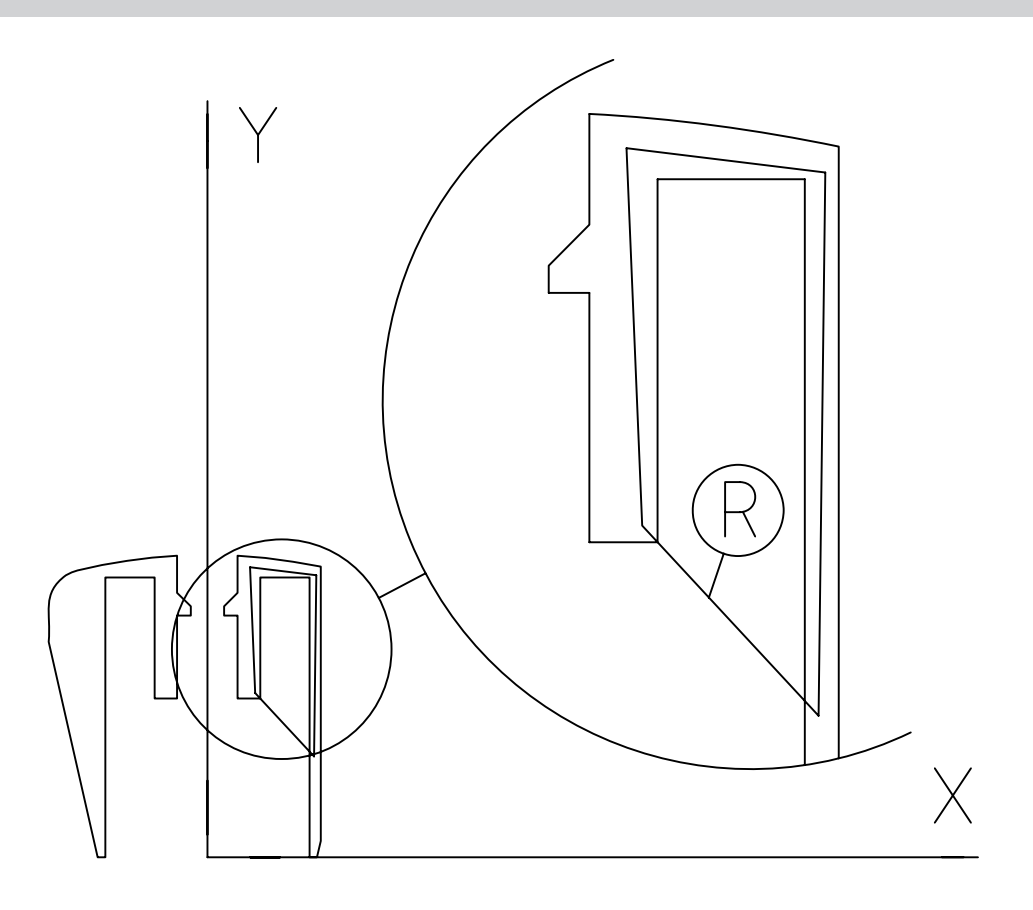

*Fig 7.*

evt. **Pedit** og **Join** for at samle liniestykkerne. Denne polylinie benyttes som grundlag for at "ekstrudere" et massivt legeme med figur "**R**" som tværsnit: **Extrude** - udpeg "R" - angiv højden **2 -** accepér **taper angle 0**. Den dannede ribbe ligger 1 mm forskudt fra sin korrekte position. Roter **UCS** om sine akser, så det bliver sammenfaldende med **KS**-systemets XZ-plan. Vend evt. tilbage til viewport konfiguration **VP4** for bedre overblik. Forskyd derefter ribben 1 mm, så den kommer til at ligge symmetrisk om **KS**-systemets X-akse (fig 8). Dette gøres nemmest med move og base point 0,0,0 samt second point 0,0,-1. Således blev den flyttet 1 enhed i z-aksens negative retning.

Flyt den dannede ribbe til lag "SYN". Da dette lag er frosset, vil ribben forsvinde fra skærmen. Flytte den over i et andet lag gøres nemmest ved at pege på ribben og herefter på lag Syn

oppe i toolbaren.

Man kan i den forbindelse få meddelelsen "1 **was not parallel to the UCS**". Dette kan klares ved indledningsvist at benytte følgende kommandosekvens fra topmenuen: **View - SetUCS - Object -** udpeg det pågældende objekt.

Tø lag "SYN", og gør det til det aktive lag. Opret et "Polar array" bestående af 5 ribber. Disse adderes nu til modellen med kommandoen **Union** under **Solids editing** i "Modify" toolbaren. 6 elementer i alt.

I det følgende er det en fordel kun at se på eet af billederne. Få derfor eet af dem til at fylde hele skærmen med den tidligere omtalte kommandosekvens **View - Viewports - 1Viewport**  fra topmenuen.

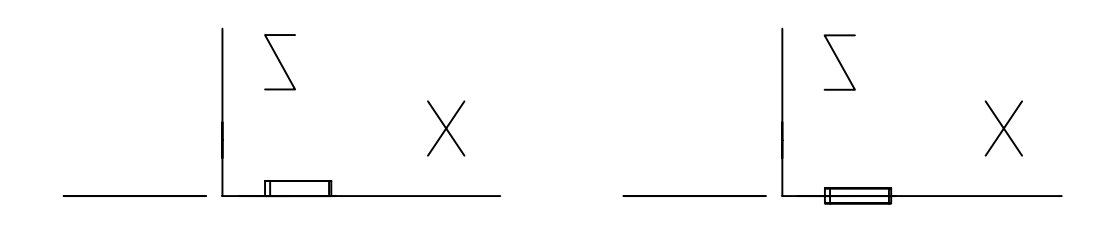

Ligesom beskrevet ved kursusgang 4 kan **3D Orbit** kommandoen nu med fordel benyttes.

Prøv også at anvende **Render** funktionen, som findes under View. Man kan også hente toolbaren "Render". Herved opnås samme resultat som vist på figur 1, hvor der er benyttet aluminium som overflademateriale.

Materialer så at sige vedhæftes de enkelte dele af ens model. Har man opdelt sin model op i mange lag eller enkelte komponenter kan disse enkeltvis tildeles materialegenskaber. Er heke modellen låst til et objekt, hvilket ofte er tilfældet, når man arbejder med solid modelling, er det straks vanskeligere. I figur 9 er vist menuen, hvor man tildeler (attach) materialeegenskaber til modellen. Her ses også knappen "Materials Library...", som indeholder de materialer eller rettere texturer, som I kan benytte. Man kan også indlægge egne texturer, som man f.eks. finder på http://www.3dcafe.com.

Under selve Render funktion er der nogle enkelte knapper man kan slå til og fra. Eksperimenter selv lidt med effekten af disse. Normalt vil billedet komme ud på "Viewport" ønsker i at danne billedet på en fil f.eks. bmp eller Tiff formatet vælg "File" i stedet som destinationen og "More options" for format og opløsning.

God fornøjelse

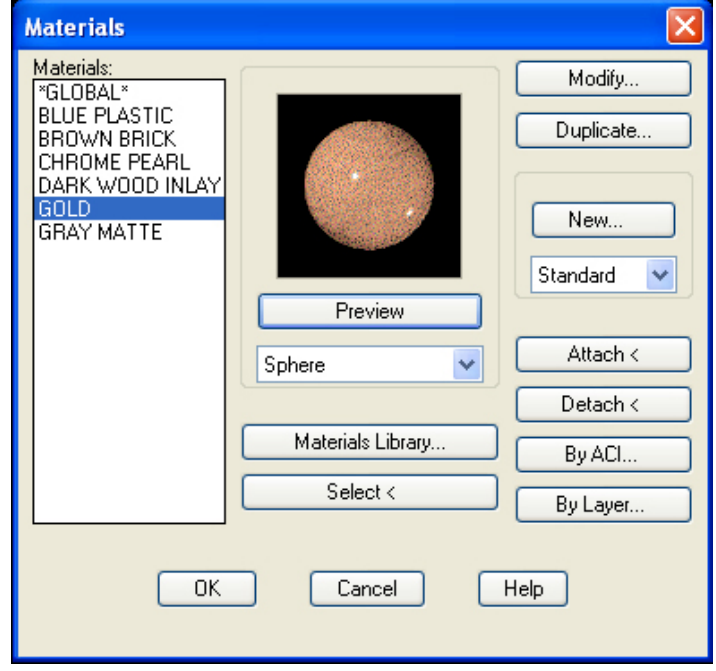

*Fig 9.*

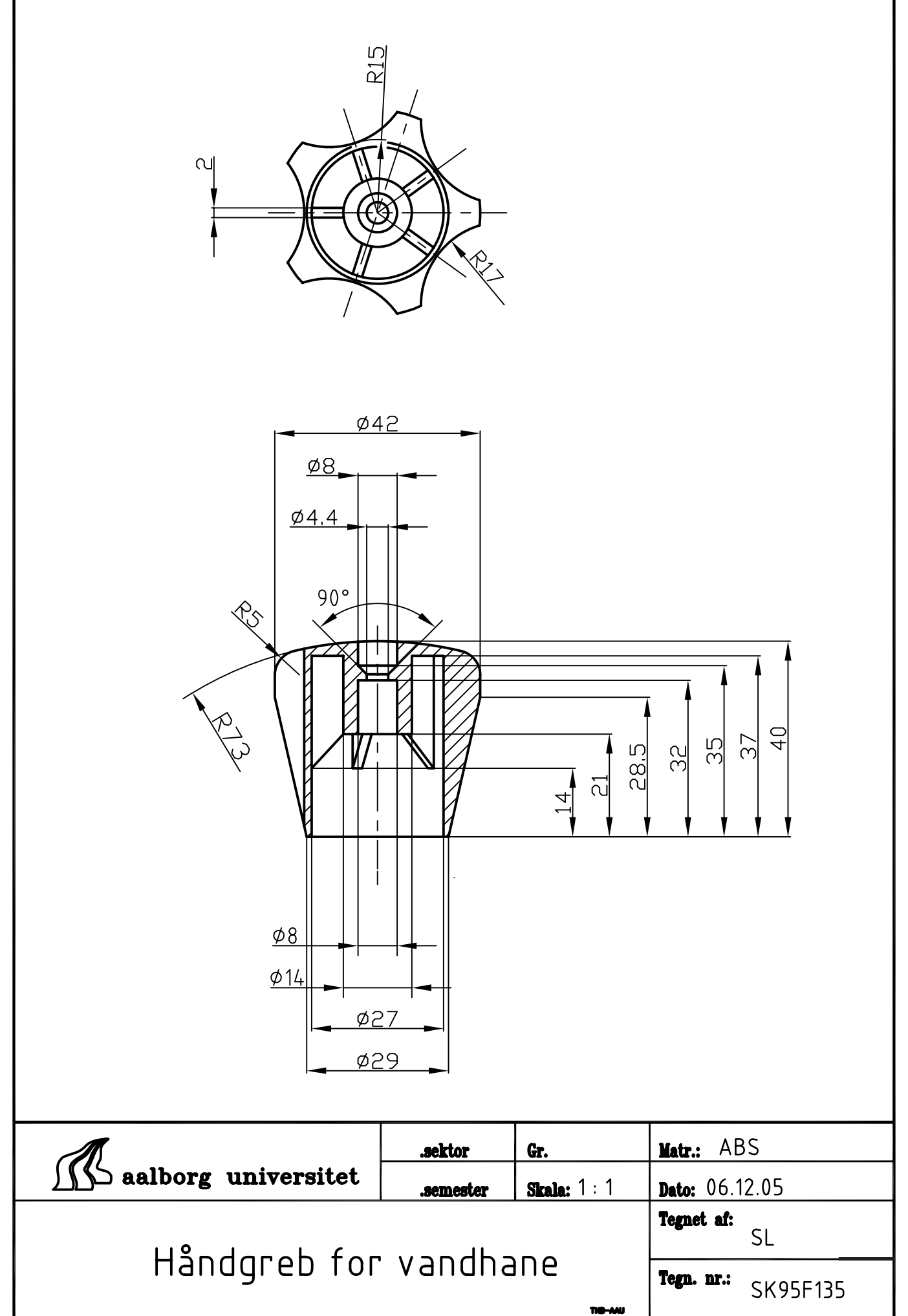

### Opgave 2. *Hal m.m.*

denne øvelse: **VPORTS UCS REVOLVE ARRAY 3D SUBTRACT HIDE MESH SECTION EXTRUDE**

Nedenstående er kun vist som eksempler og ingen nøjere beskrivelse er derfor givet. Opbyg modellen udfra overflader og solider.

Hvis du har lyst til at tegne en model i forbindelse med P2-projektet er du velkommen til det.

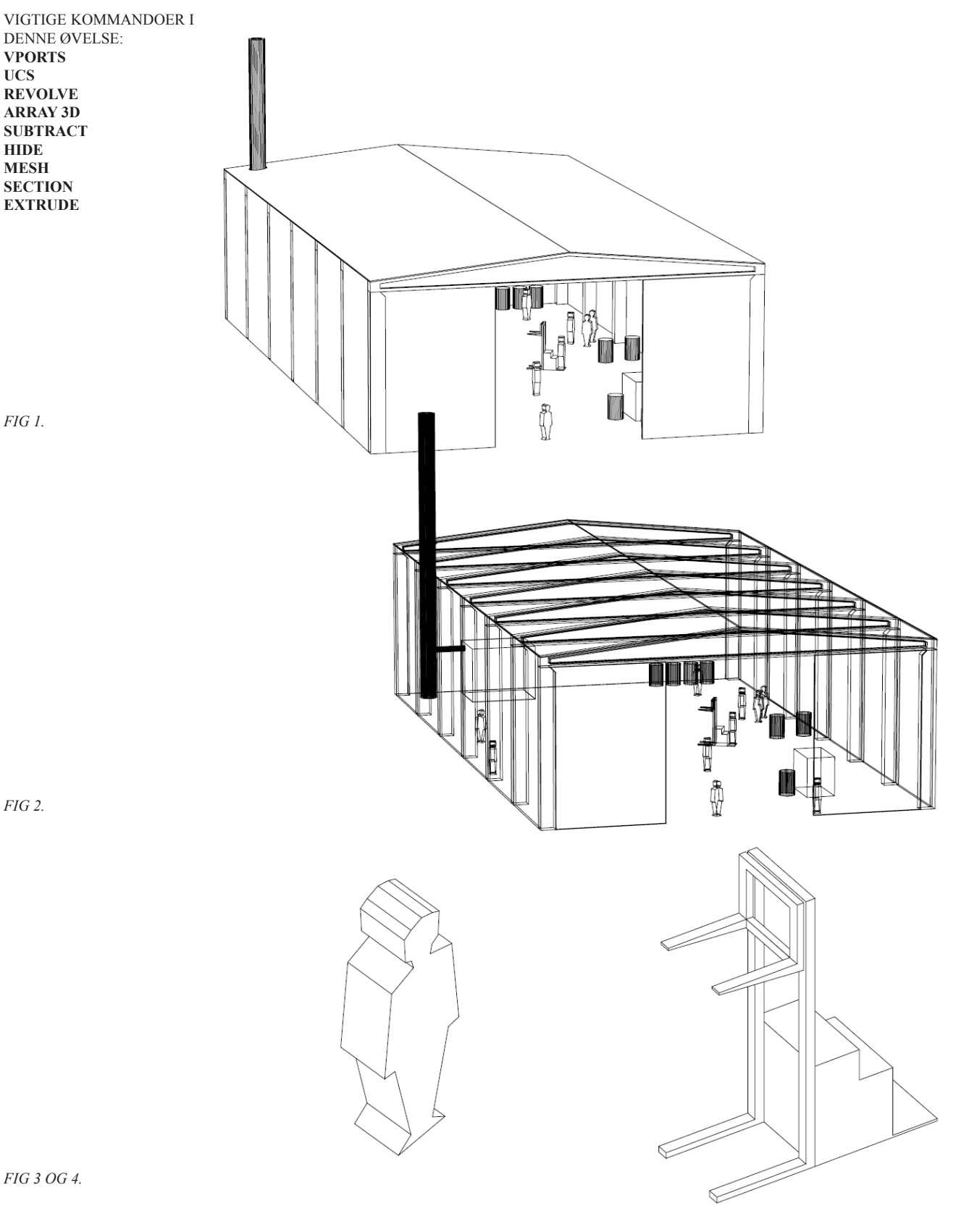

*Fig 2.*

*Fig 1.*

*Fig 3 og 4.*